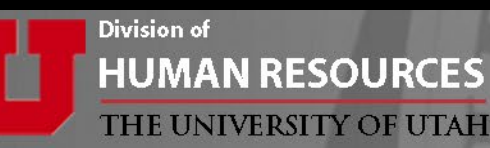

# **Department Mass Update (DMU) eForm Training**

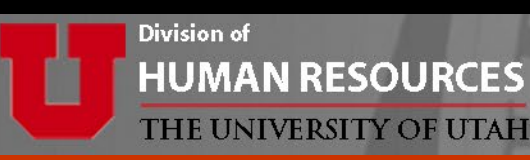

## **Training Agenda:**

- 1. DMU overview and process flow
- 2. How to complete the DMU
- 3. Form routing and approvals
- 4. Viewing the DMU form status

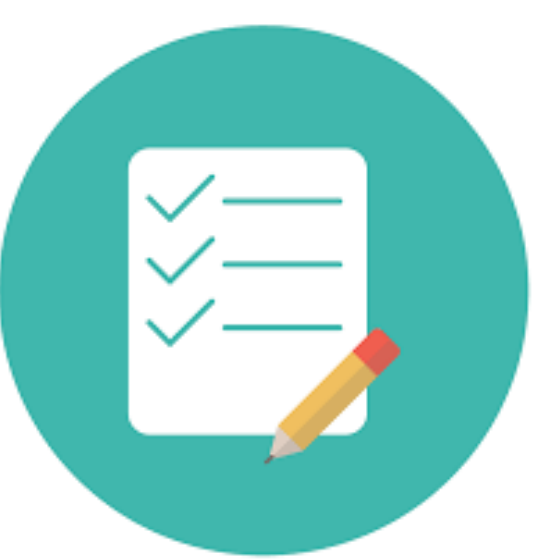

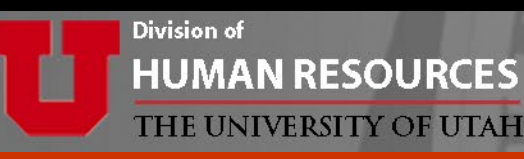

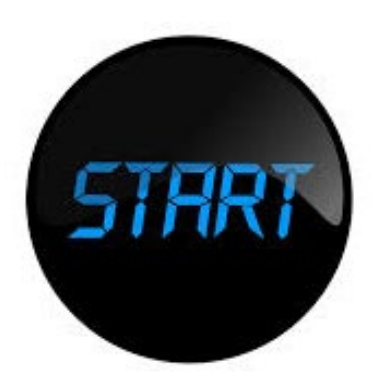

## **What is the DMU?**

- DMU is the tool used to update employee salaries for the new fiscal year.
- Edit information for an entire department on a single eForm.

## **Why is the DMU Important?**

Campus and U of U Health – Academic departments will use the DMU eForm to

- Make corrections to the 'Budgeted' employee population that was budgeted in the EPM system.
- Update 'Non-Budgeted' employee compensation rate, FTE, home dept or supervisor.

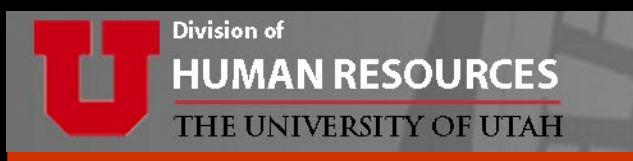

#### **EPM Process**

• **U of U Health - Academic departments** and **Campus departments**, the salary information entered in EPM will be loaded into PeopleSoft prior to the DMU opening.

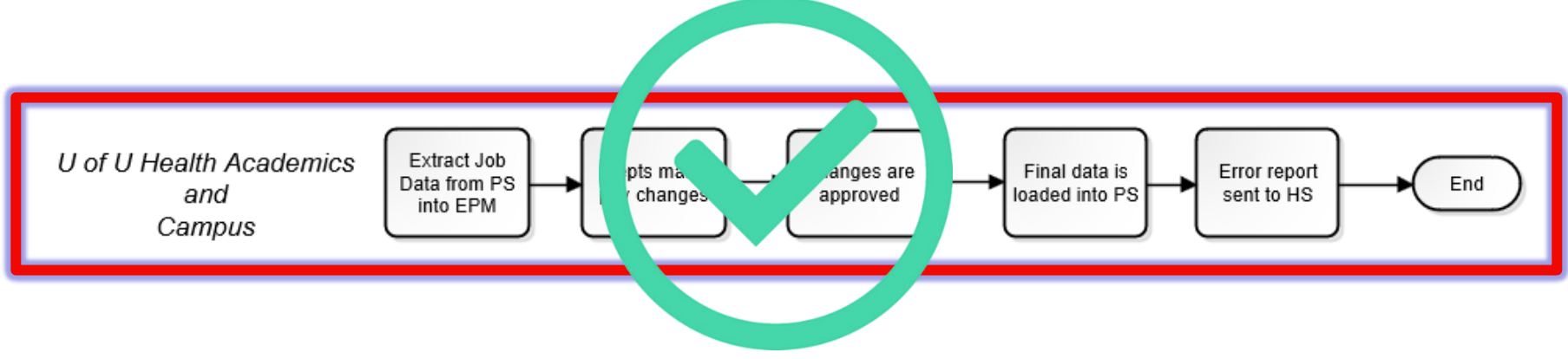

This portion of the budgeting process has been completed.

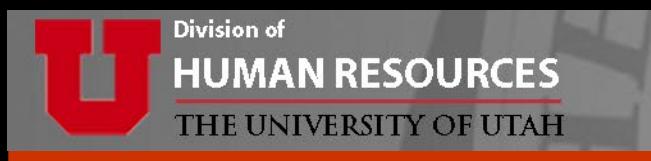

#### **DMU Mass Update (DMU) eForm Process**

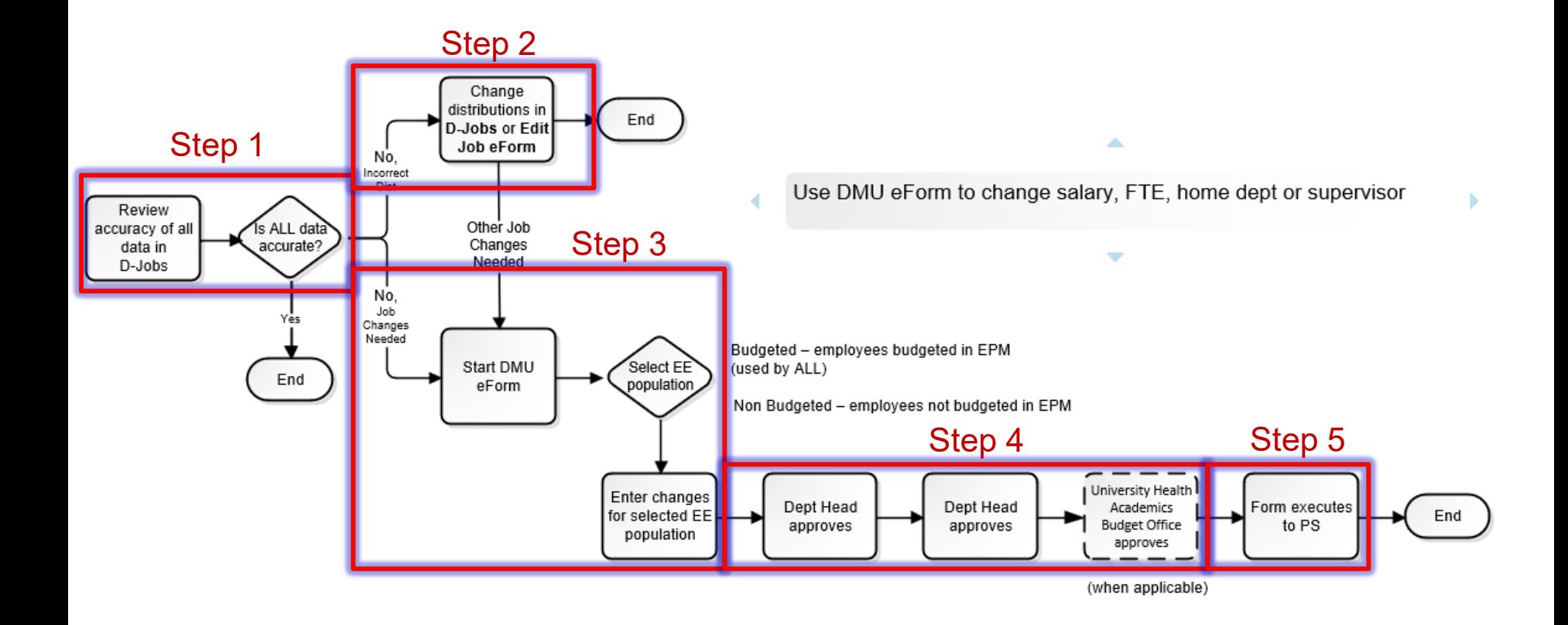

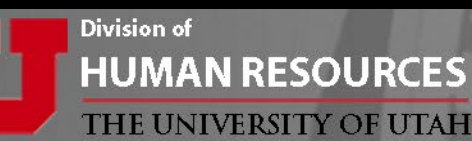

### Processing Dates

*(approximated)*

- 1<sup>st</sup> Monday in June
	- Review D-Jobs and update distributions
	- Review DMU eForm approvers
- 2<sup>nd</sup> Monday in June
	- DMU eForm Opens for 2 weeks
- 3<sup>rd</sup> Friday in June
	- DMU eForm Closes

*Check DMU website for EXACT dates* <https://www.hr.utah.edu/serviceTeams/FY.php>

12

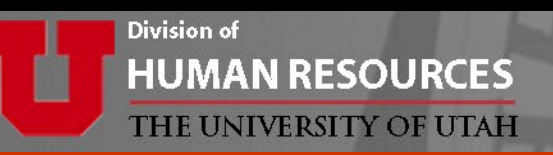

## **Begin with the end in mind.**

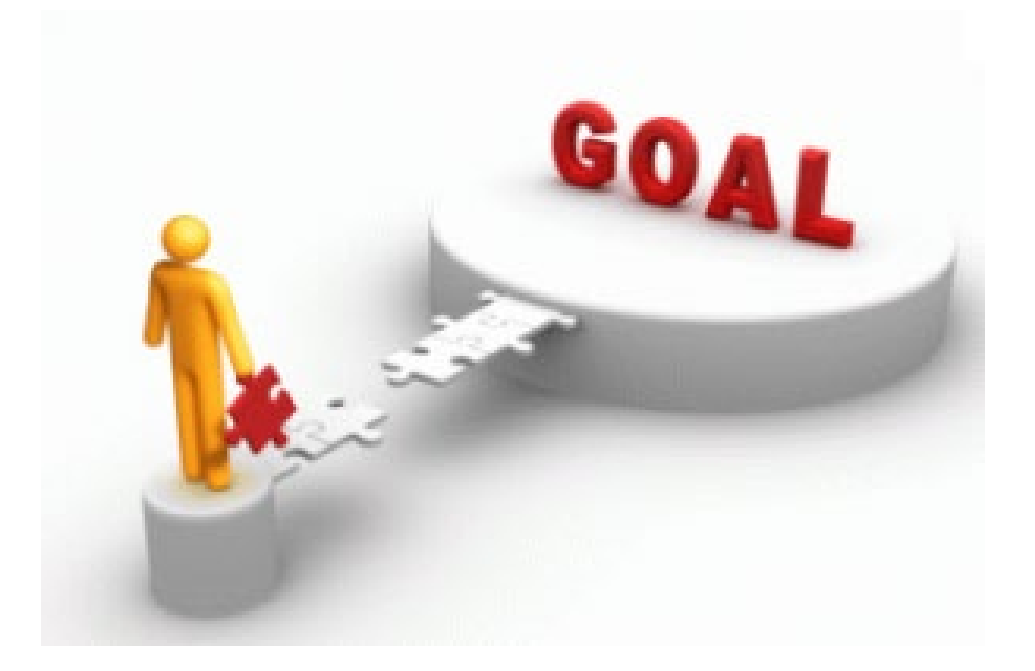

Just remember, the goal of this process is to make sure everyone's pay is correct effective July 1st.

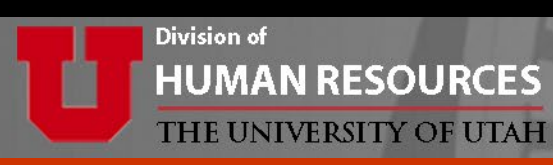

- Consider any other changes that may be occurring in your department on or around July  $1$ st.
- Gathering all of this information prior to the DMU opening can help you identify any employees that might need special consideration and give you time to work with your HR team to form a game plan, if needed.

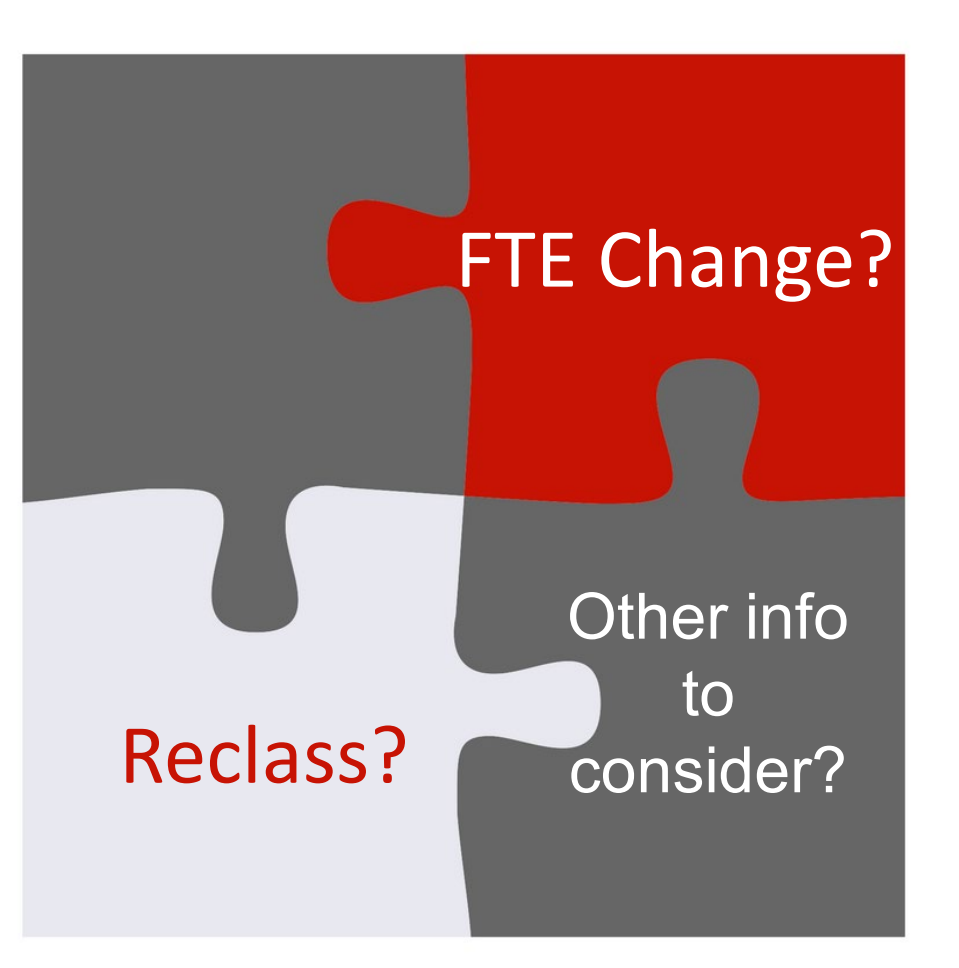

# **ALLOWABLE CHANGES**

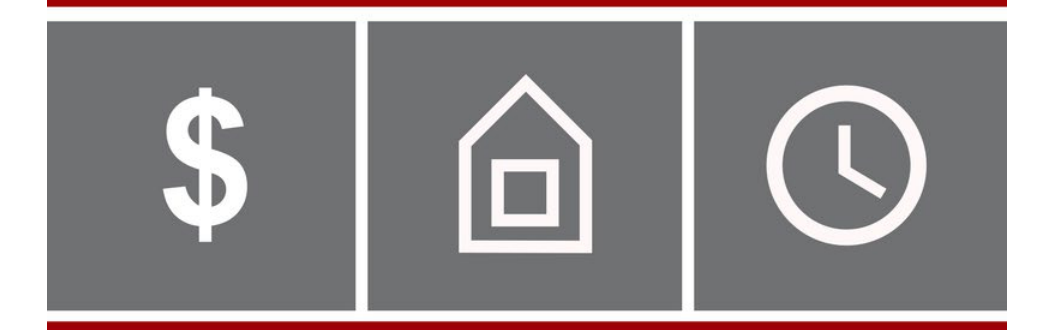

- 1. Compensation Rate
- **(must remain in same benefit category)**
- **3. Home Department**
- 4. Supervisor ID
- **5. Staff Terminations**
- **6. Faculty Summer Pay Terminations**

#### ALL CHANGES EFFECTIVE JULY 1ST

With the exception of faculty summer pay terminations which can be effective through 8/16

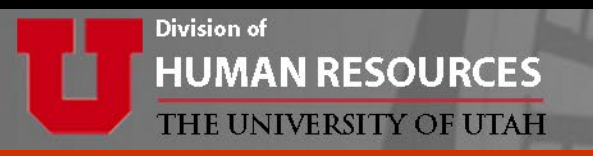

### **Review accuracy of data loaded in D-Jobs**

- Log into CIS
- Select *HR Administrative Services* from the drop down menu
- Click on *Dept. Job Summary (D-Jobs)* tile

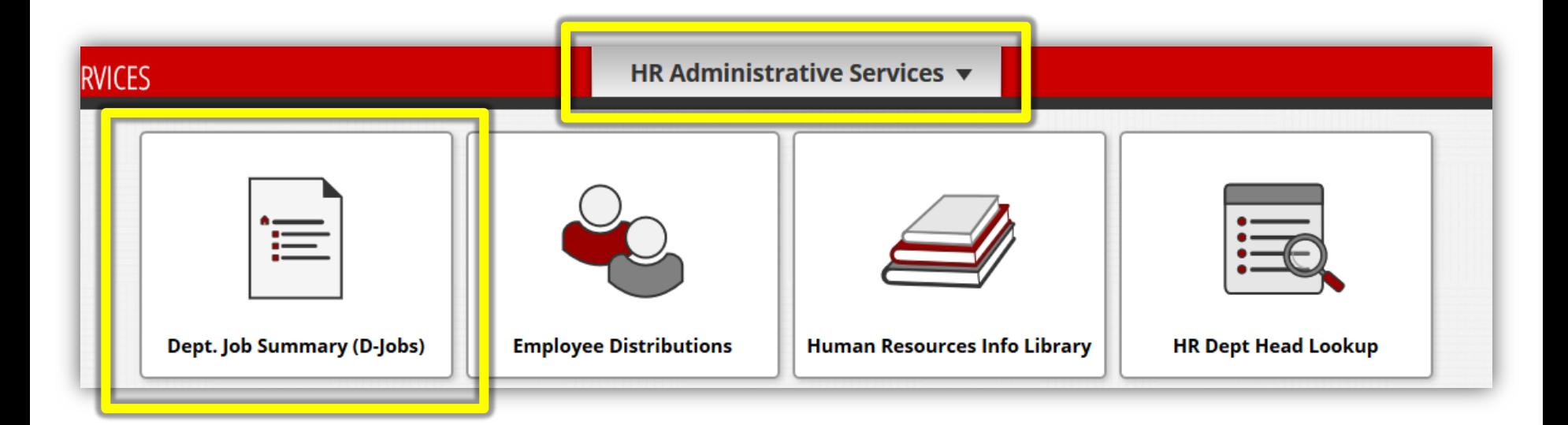

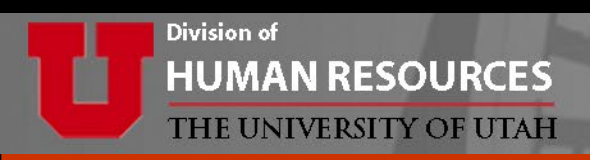

#### Enter "As Of" Date as the beginning of the fiscal year, 7/1/YYYY

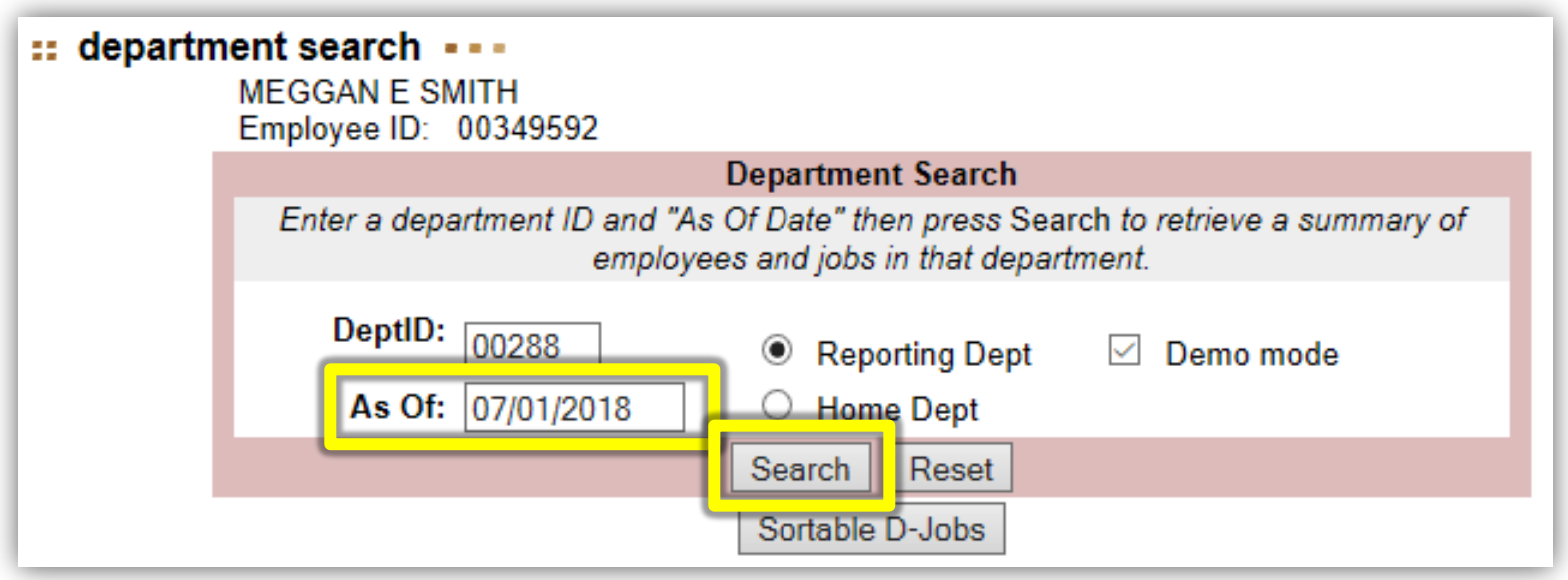

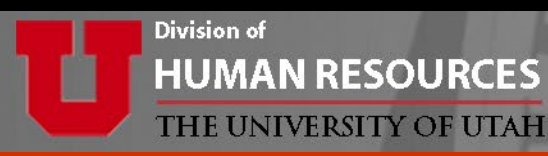

### **Review data for accuracy**

- Click *Show Distributions*
- If all data is accurate, NO further action needed.
- If no distribution changes are needed, submit a DMU once it opens.
- If distribution changes are needed, see the next slide.

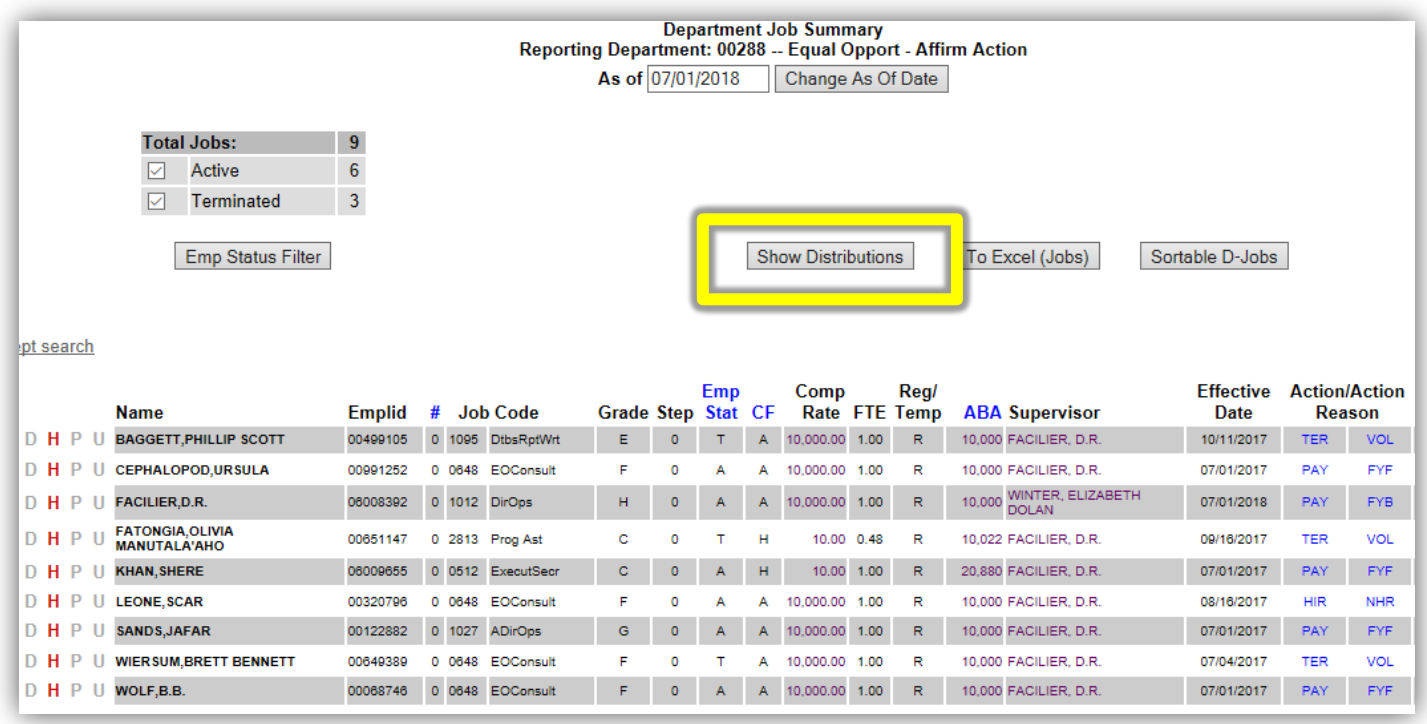

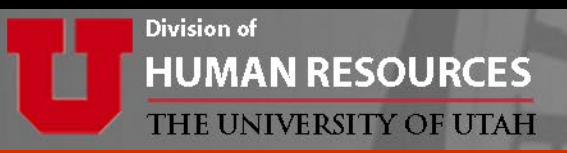

### **If distributions need to be changed:**

- Change the "As Of" date back to the current date
- Click on red "D" to the left of the employee name to make changes and save.

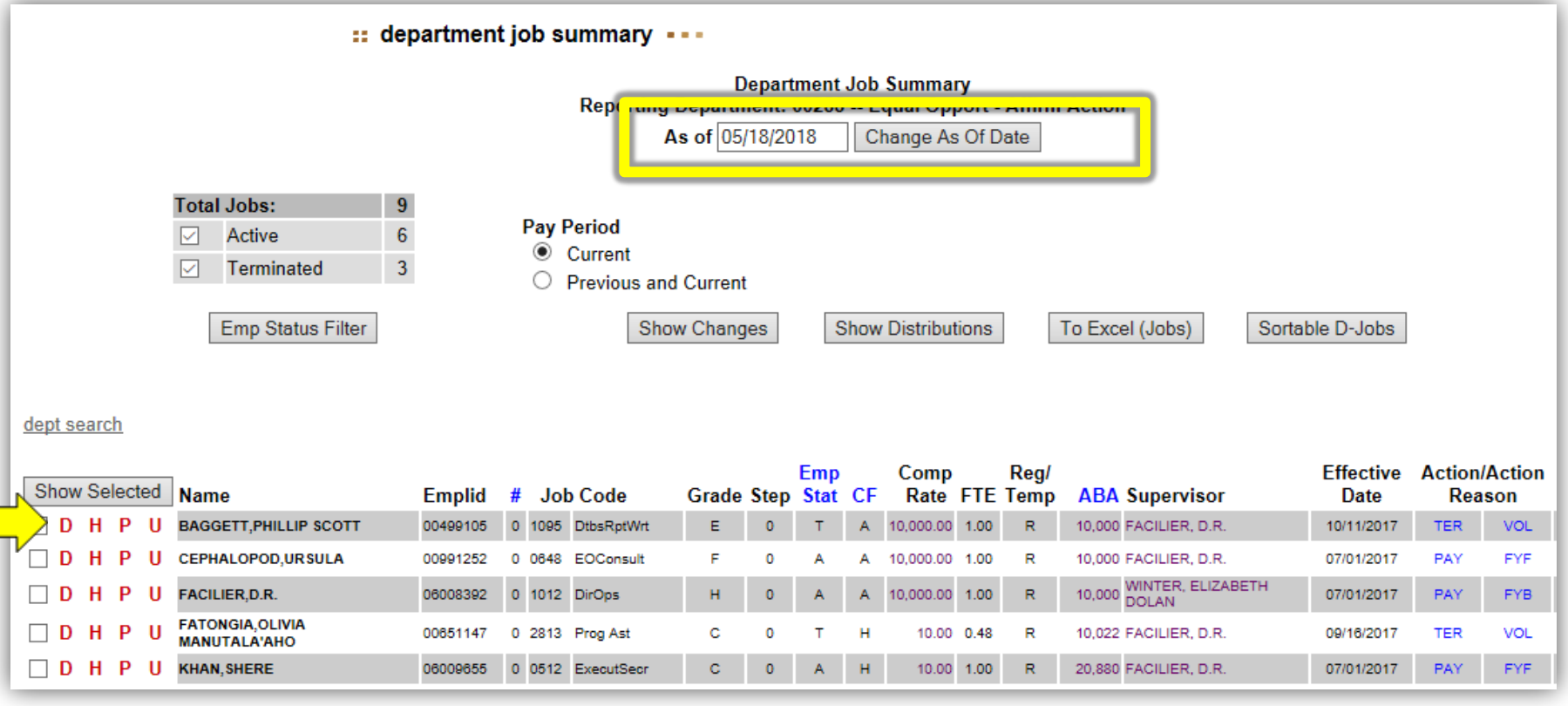

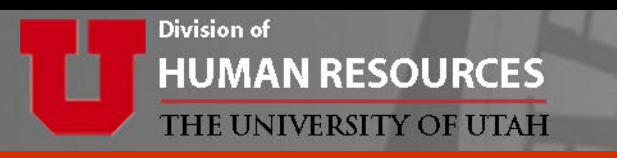

### **DMU Approvers**

• Only department head and department head proxies can approve a DMU. Alternates do **not** have access to approve a DMU.

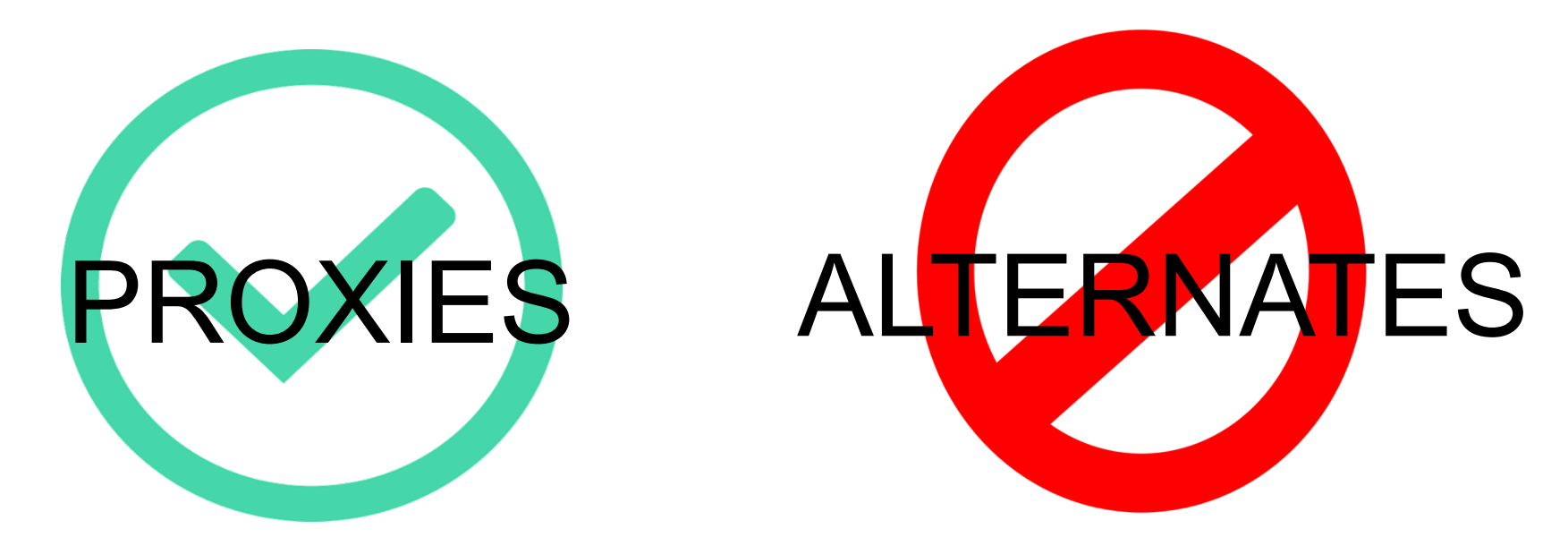

It is important to review your approvers and confirm they are available prior to submitting the DMU.

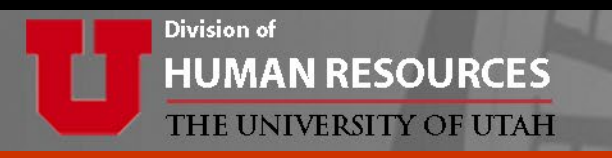

### **Reviewing DMU Approvers**

To find out who the department approvers are, go to *HR Administrative Services* in CIS. Then click on *HR Human Resources Info Library* (HRIL).

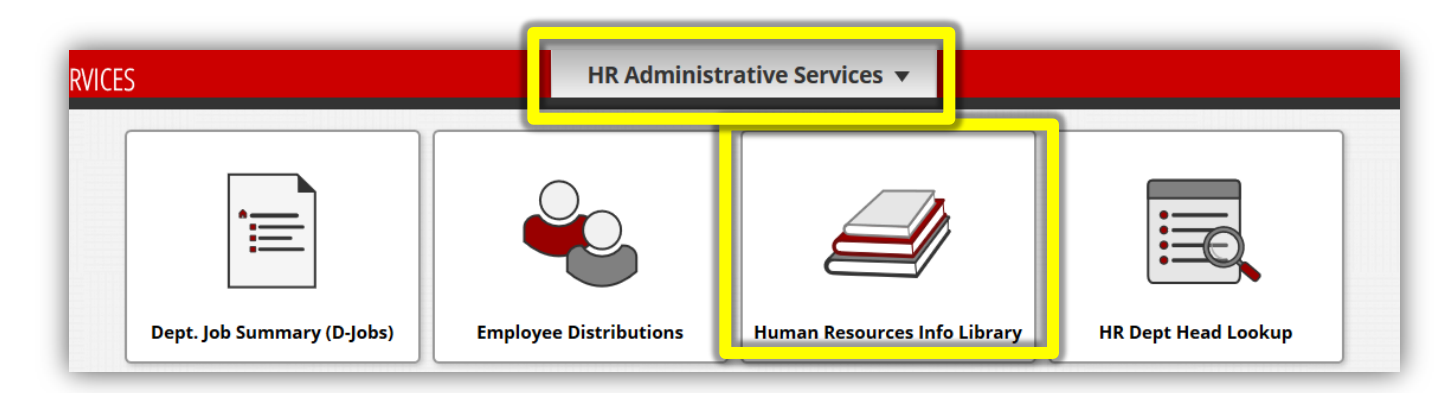

Click on *Security* folder, then *HR ePAF role by DeptID*

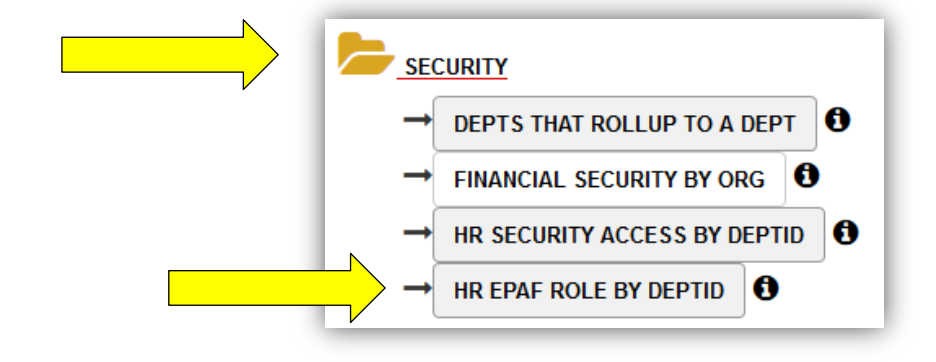

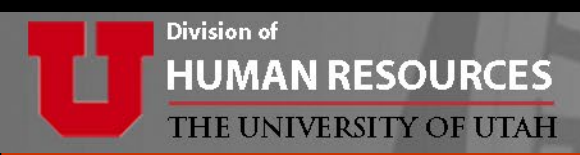

• Enter *Dept ID* for the **second** Department/Org Head level

(this is the dept/org that the department rolls up to)

Example: if the DMU is for department 00089, the **second** Dept/Org ID is **00081**.

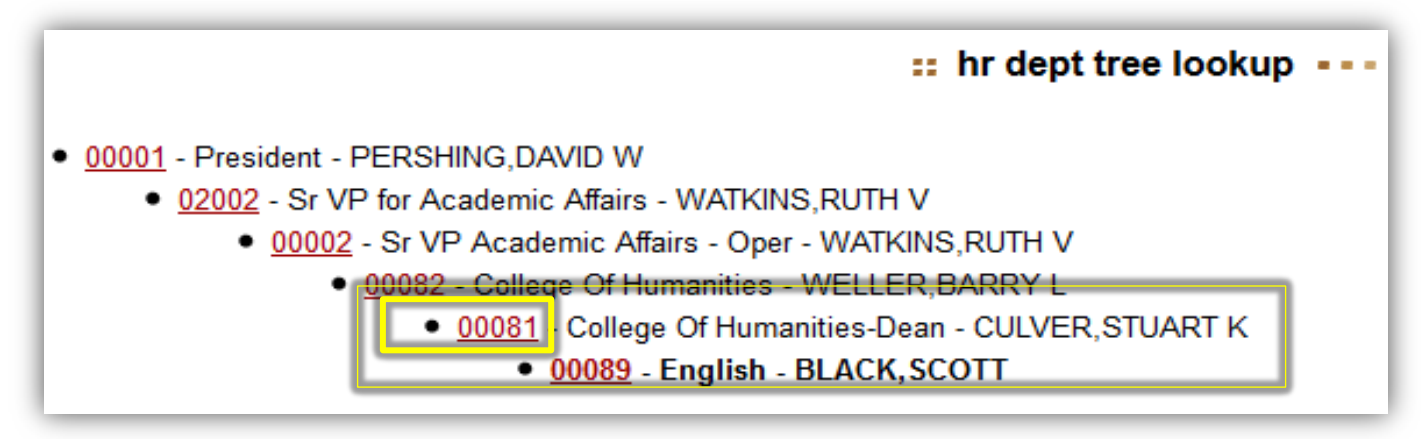

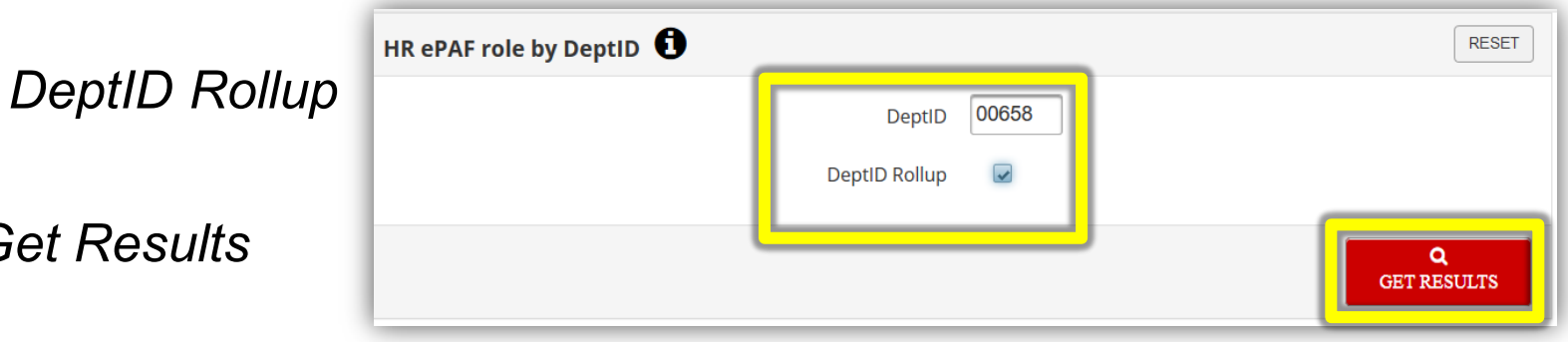

- $Check$
- **Click G**

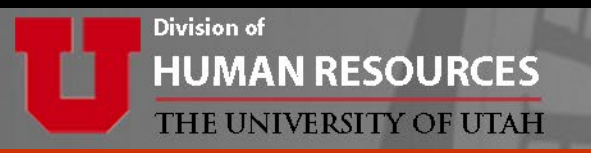

#### Remember, ePAF Alternates cannot approve DMU eForms.

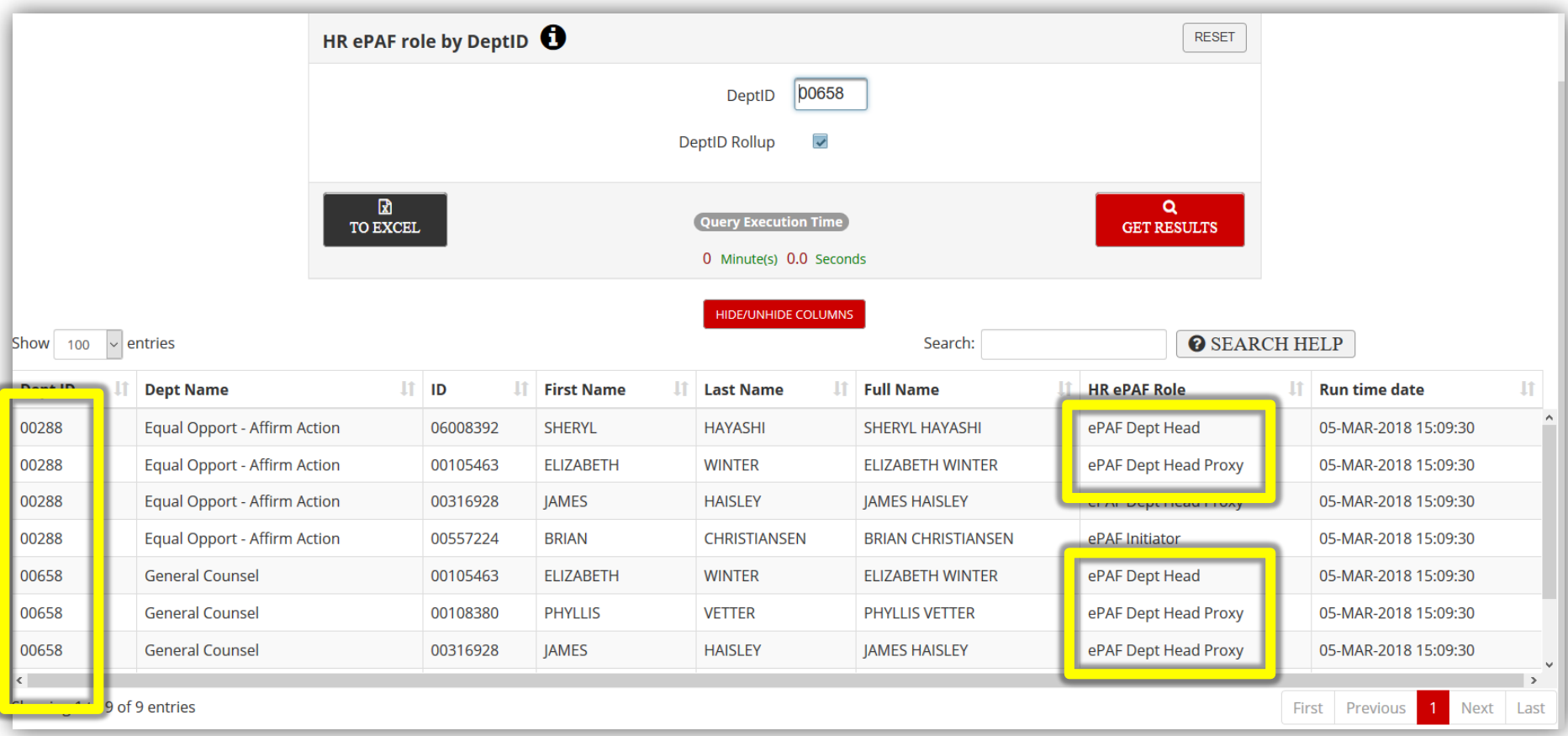

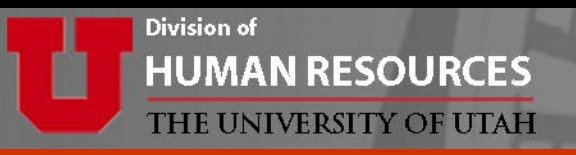

### **Initiating the DMU is just like other eForms**

- Log into CIS
- Select *HR Administrative Services* from the drop down menu
- Click on the *eForms* tile

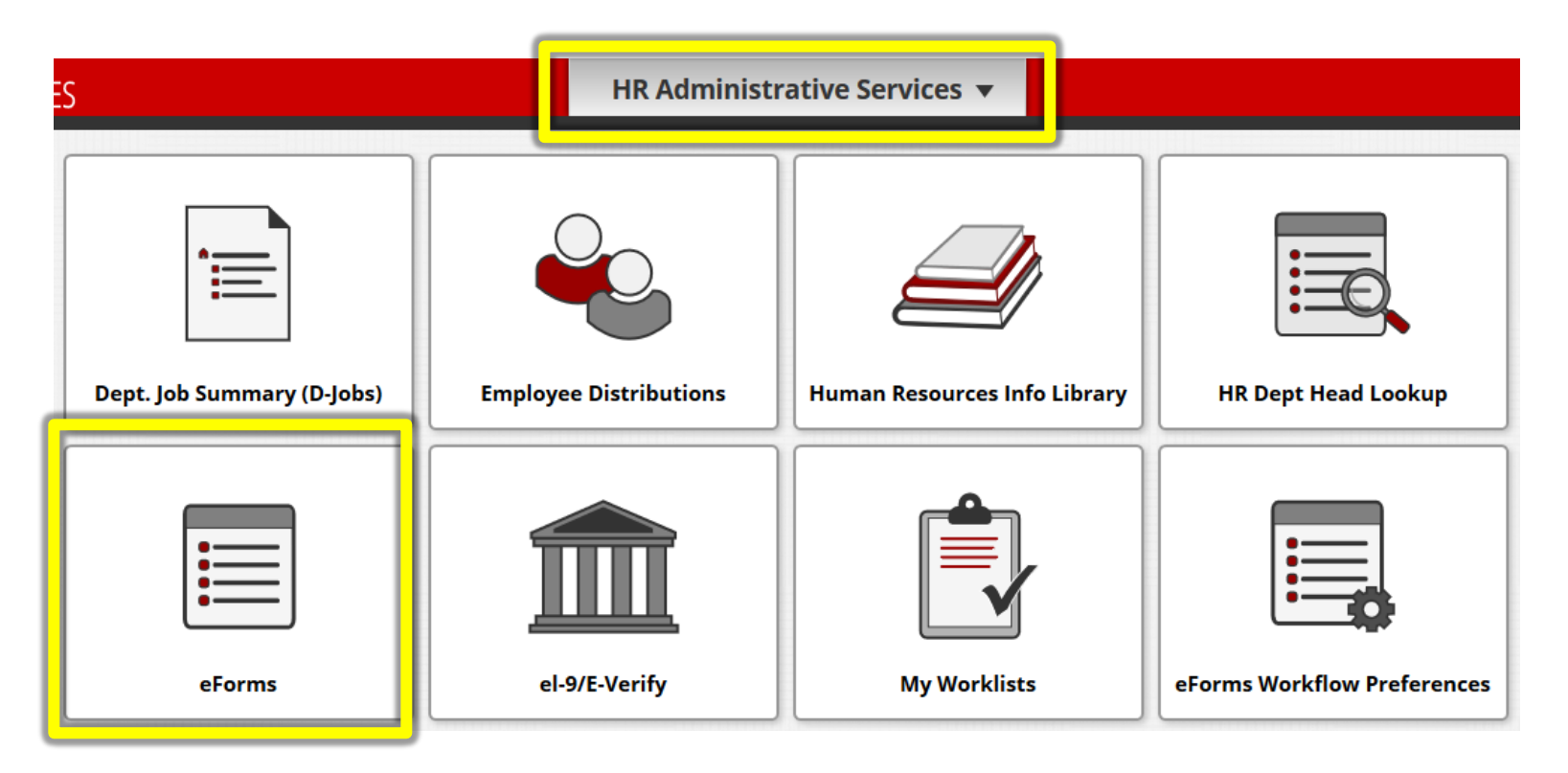

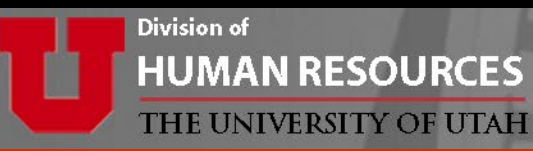

### Click on *Start a New eForm*

#### **HR Electronic Forms (eForms) Home page**

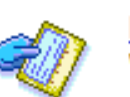

#### **My Worklist**

Work the items that have been routed to you.

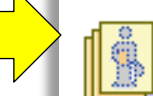

#### **Start a New eForm**

Start a new eForm, which will then be routed to the appropriate approvers.

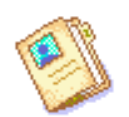

#### Resubmit, Change, or Withdraw an eForm

Make changes to an eForm that has been recycled or needs to be updated. Only forms that have not had final approval or been processed into the system will be accessible.

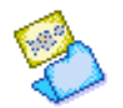

#### View an eForm

View a recently submitted eForm, including information about its handling so far. eForms submitted in the last month are listed here. This is a read-only view.

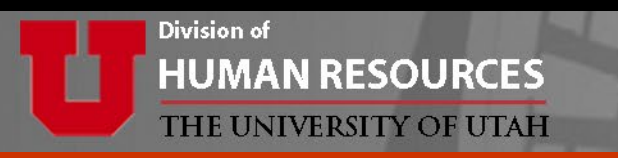

### Click on *ePAF*

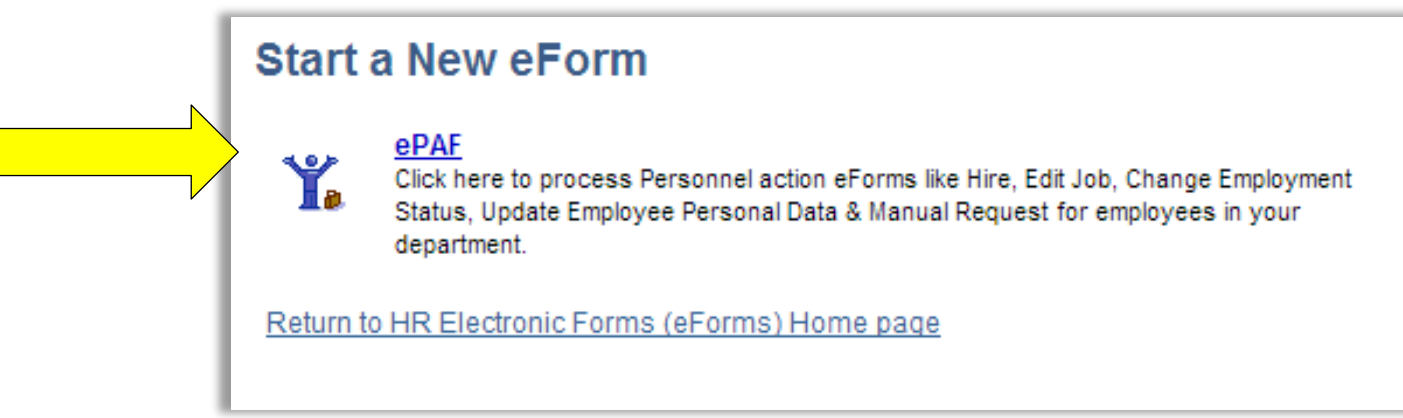

#### Click on *Submit a Department Mass Update Request*

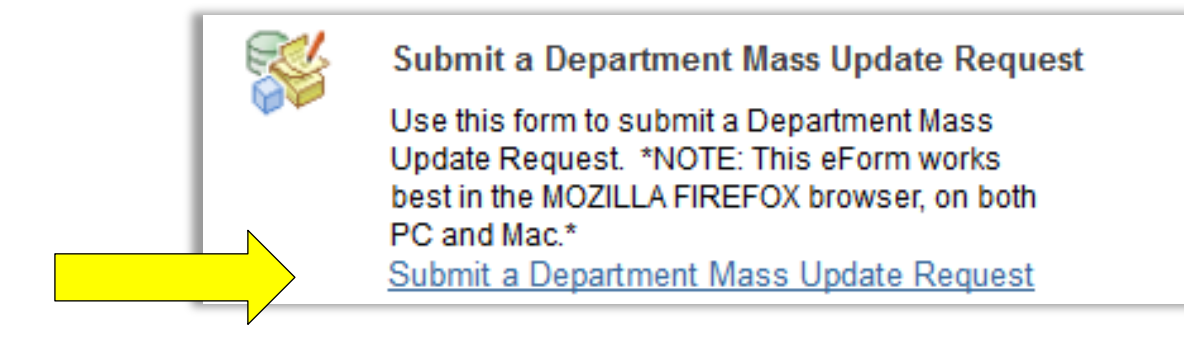

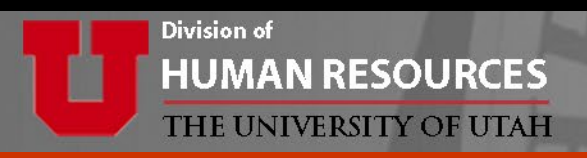

### **DMU eForm**

#### Enter *Reporting Department ID* and click *search*

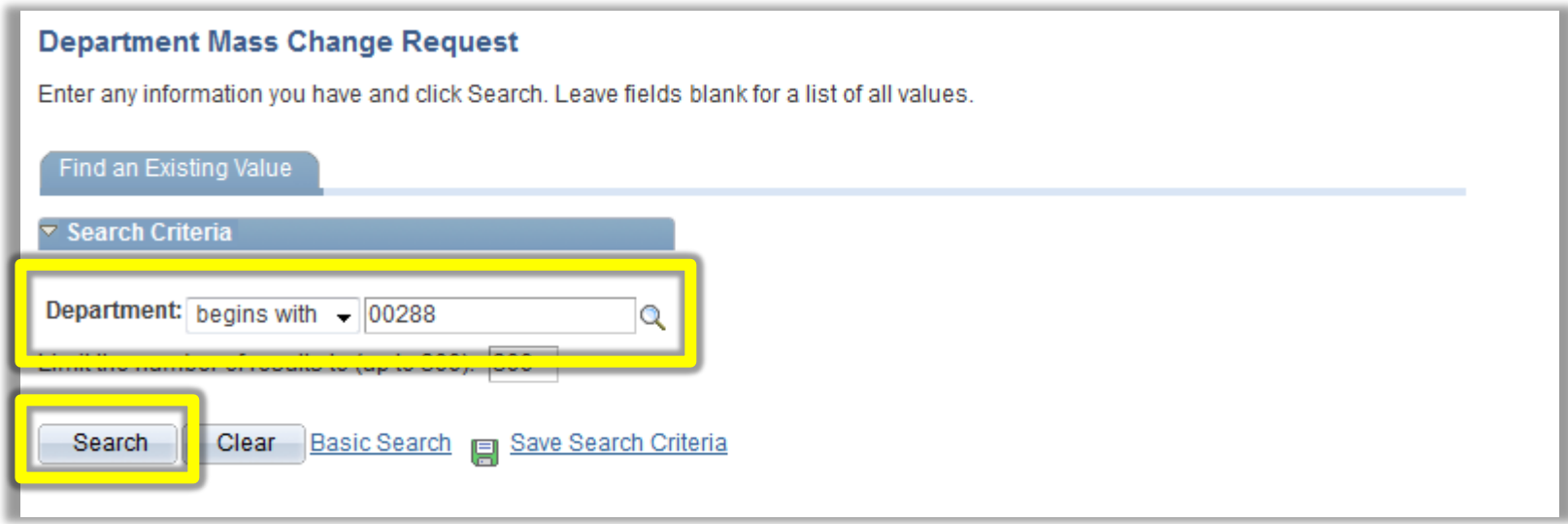

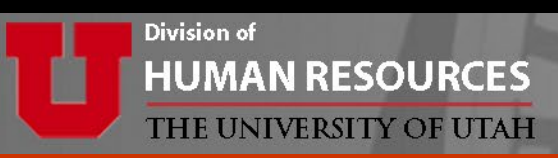

### **DMU eForm Cont.**

### Select *Budgeted* or *Non Budgeted* employees:

• U of U Health – Academic and Campus departments may have employees in both groups and may need to submit 2 DMU forms, one for each group.

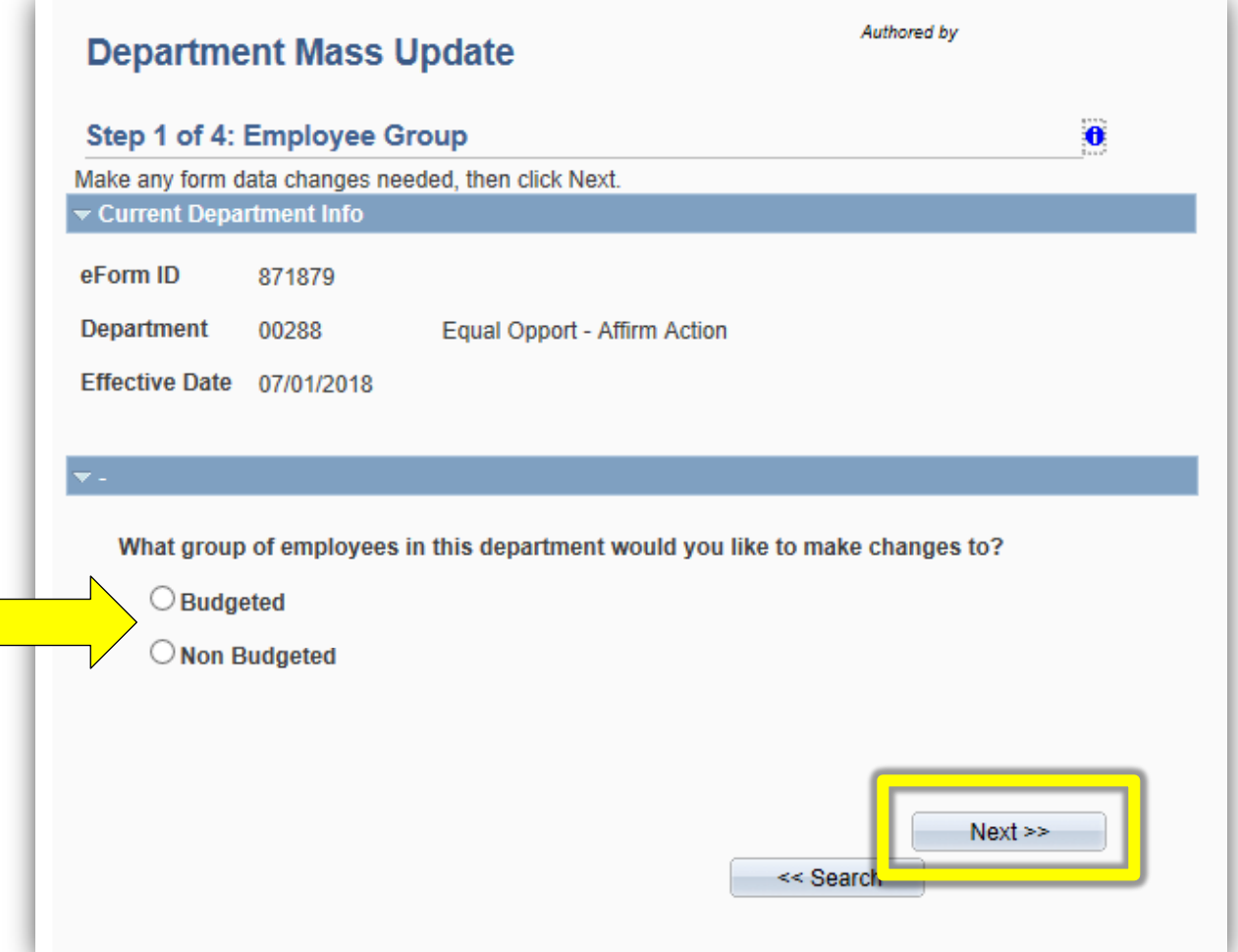

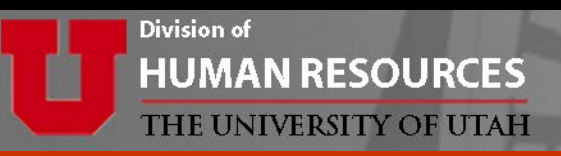

### **Difference between Budgeted and Non Budgeted**

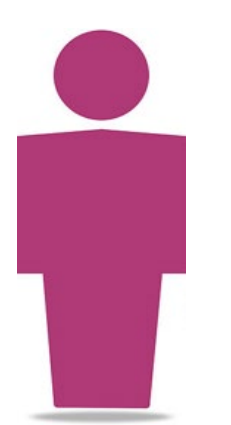

#### Budgeted:

- $\checkmark$  Used by both Campus and U of U Health Academics
- Budgeted individually by employees
- $\checkmark$  Employee's budget information is loaded into PeopleSoft
- $\checkmark$  If information is correct, no DMU change is needed

#### Non Budgeted:

- Used by both Campus and U of U Health Academics
- Not included individually in budget "snapshot"
- No budget information loaded to PeopleSoft

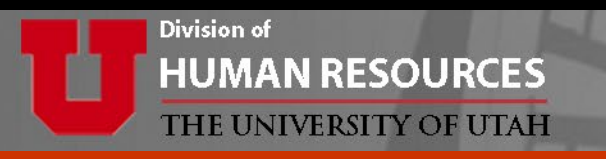

### **DMU eForm Cont.**

#### Excluded Employees

- This page will appear only when someone has a pending ePAF.
- Changes on the DMU form are not allowed for anyone on the excluded list.

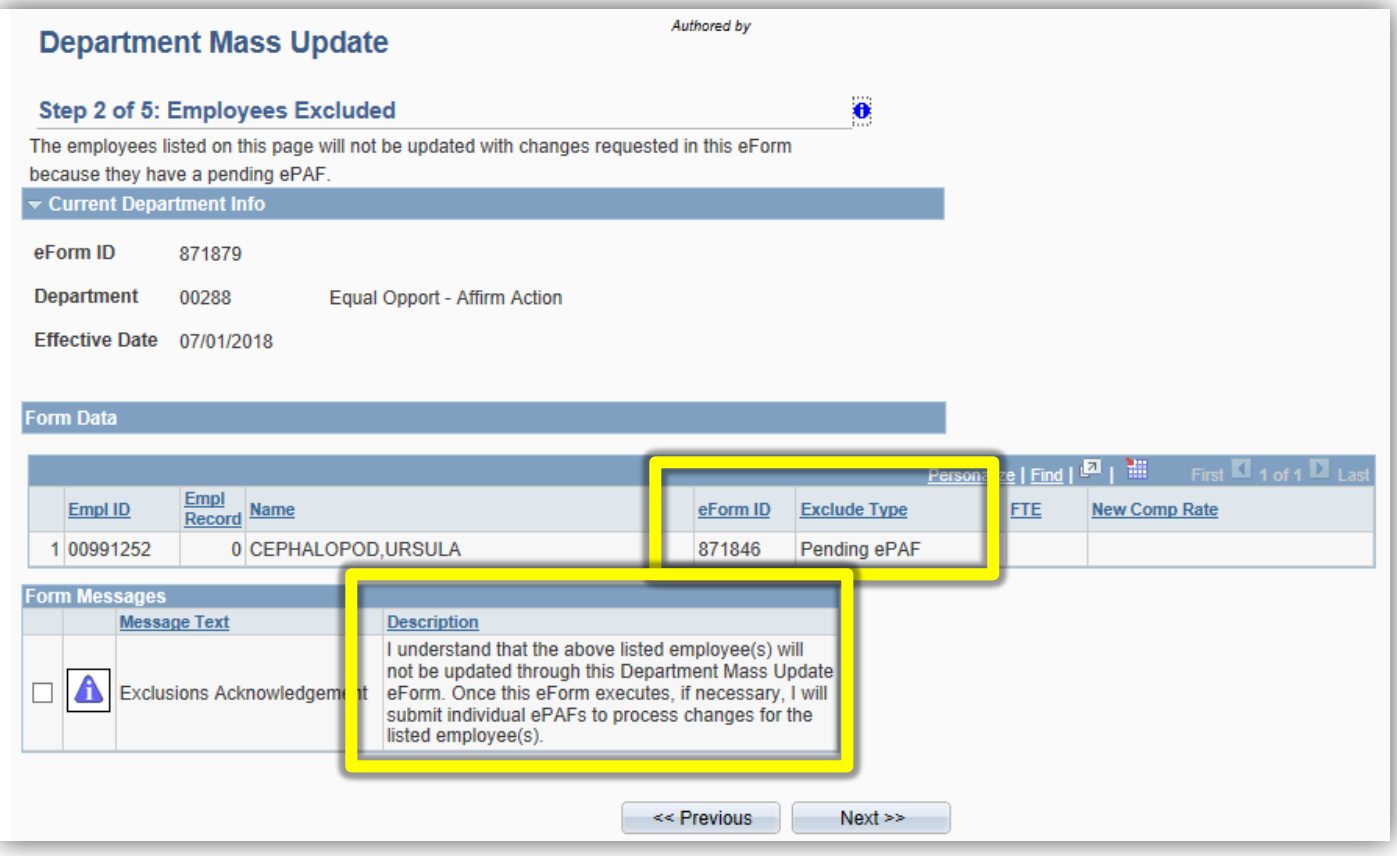

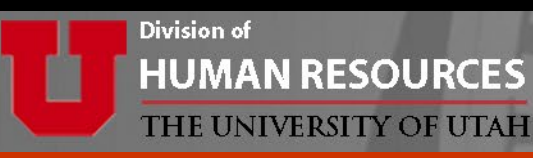

### **Two Options for Excluded Employees**

#### **1. WAIT UNTIL PENDING FORM(s) ARE PROCESSED**

• Exit the DMU and start again once the pending form has executed to the system.

### OR

#### **2. CONTINUE SUBMITTING THE DMU**

Any changes to someone who is excluded would need to be submitted on an Edit Job ePAF.

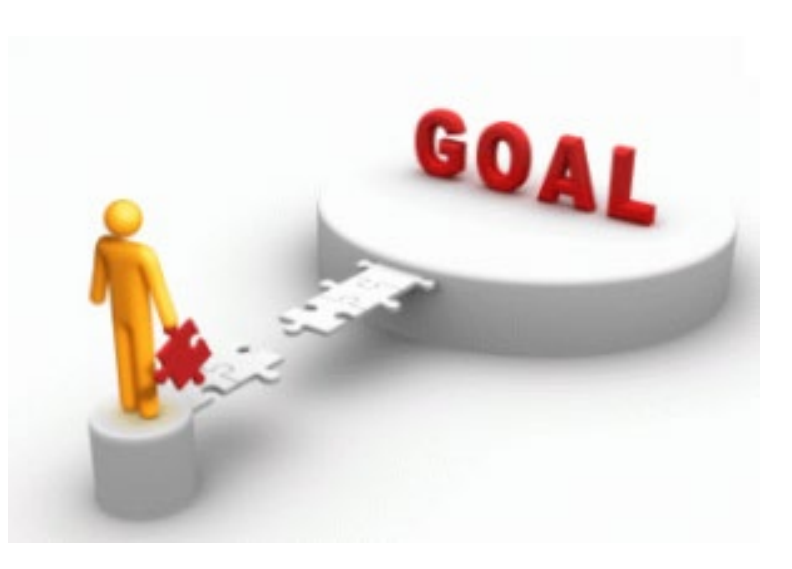

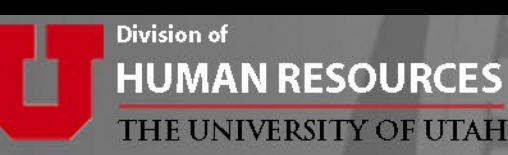

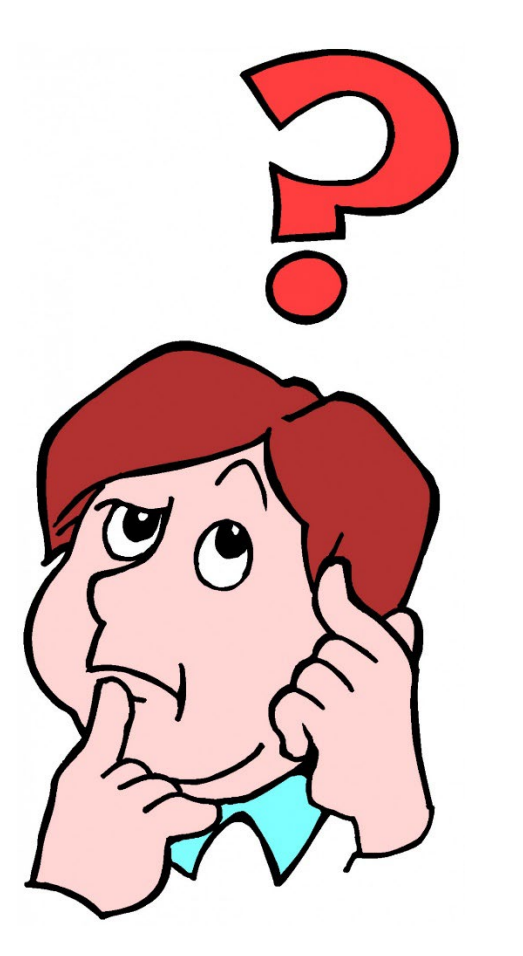

## **Consider the following:**

- What is the pending ePAF trying to accomplish? AND
- Does this person have any changes that need to be made effective 7/1?

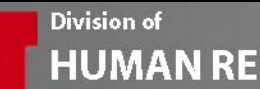

#### **HUMAN RESOURCES** THE UNIVERSITY OF UTAH

### EXAMPLE:

- √ Pending ePAF
- V Job Reclassification
- √ Salary increase
- $\checkmark$  Effective 6/1
- $\sqrt{NQ}$  7/1 salary  $\frac{12}{12}$  increase or other data change

Excluded employee does **not** have a change effective 7/1.

No need to hold up the process if their information is not being updated.

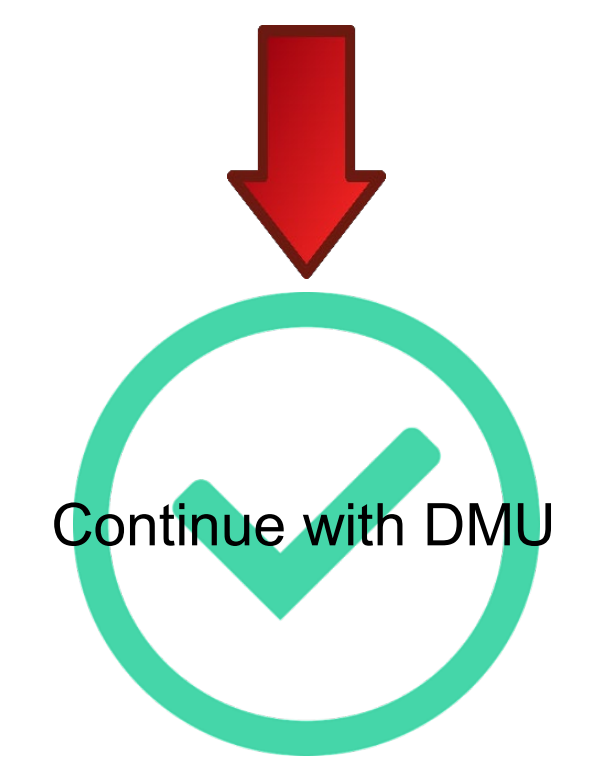

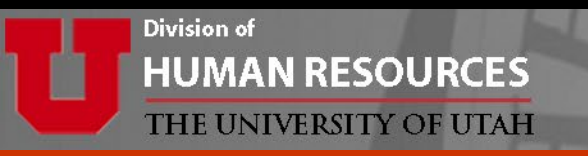

### Excluded Employees

• Check the *Exclusions Acknowledgement* box and click *Next*.

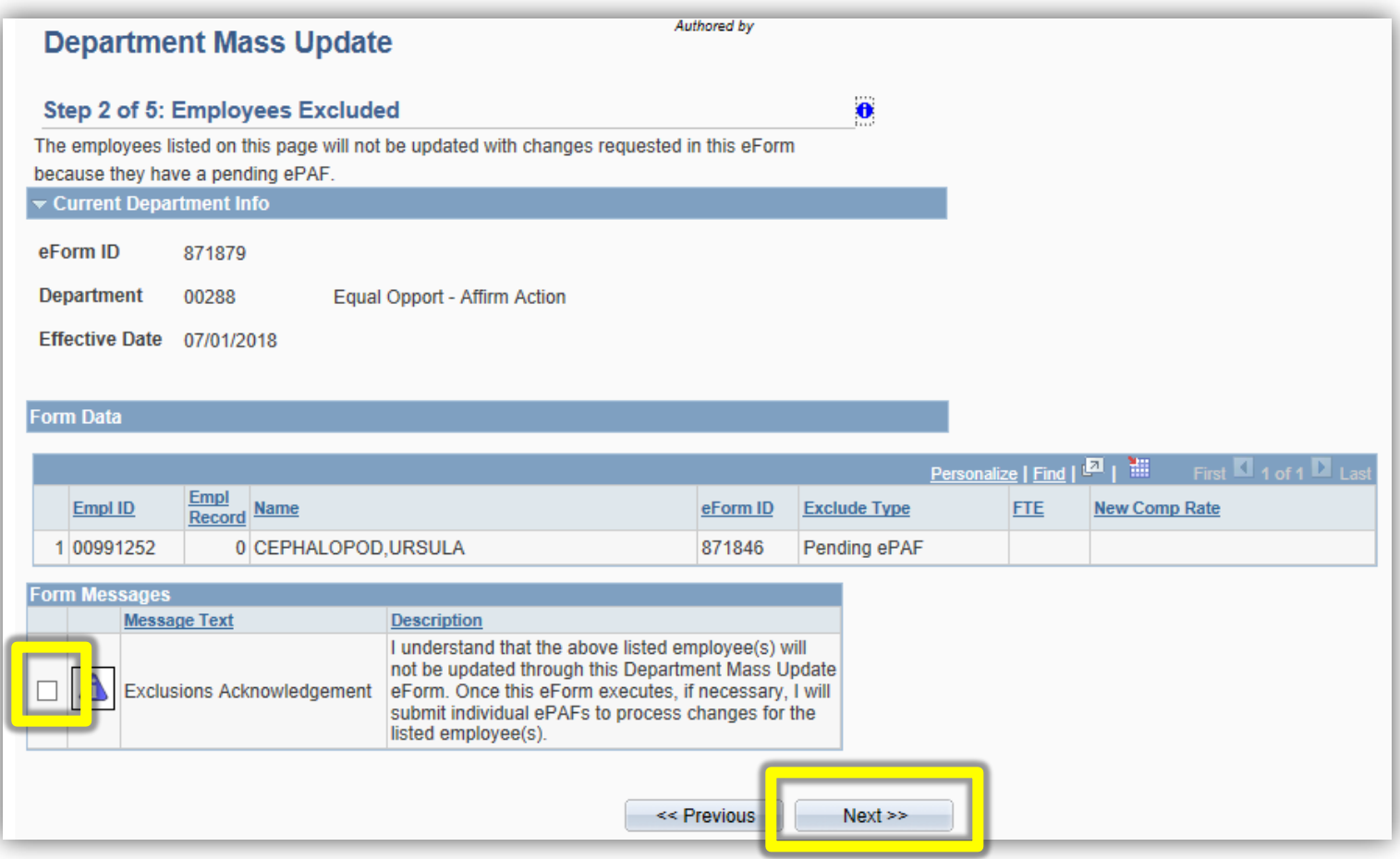

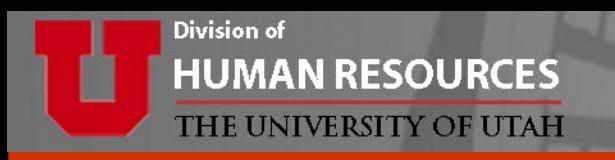

## **The DMU eForm**

- *Effective Date* is always 7/1.
- *Action/Reason* of PAY/FYF will show in D-Jobs once the form saves to the system.

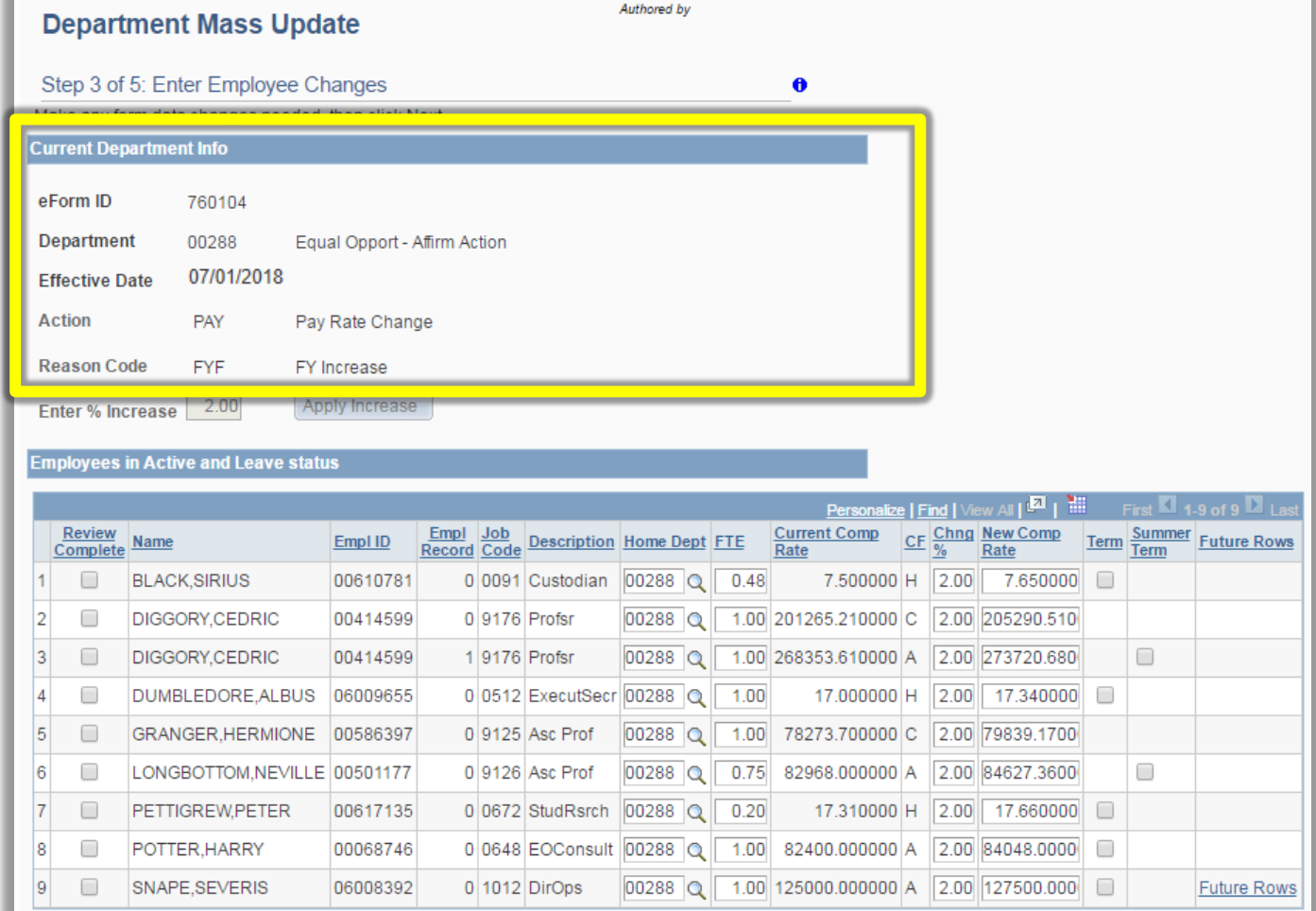

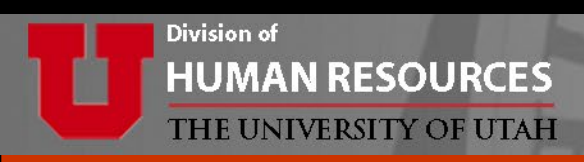

### **DMU eForm Cont.**

### **Entering and Applying % Increase**

- *Enter % Increase* can only be used for Non Budgeted group.
- Once *Apply Increase* button is clicked it is grayed out and then % increase is applied to all employees on the form.
- To make changes to the *Enter % Increase* please start a new form.
- Percentages and comp rates can still be changed individually on each row even after clicking Apply Increase.

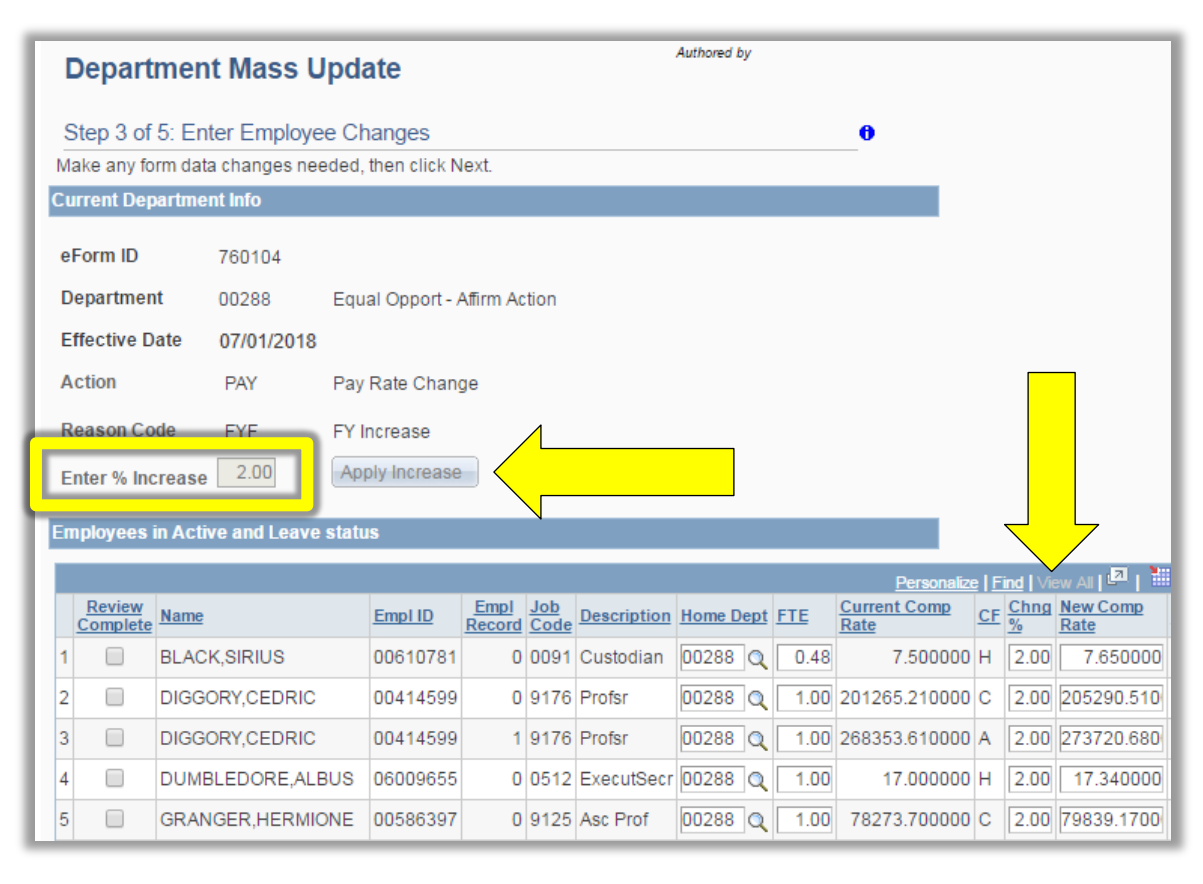

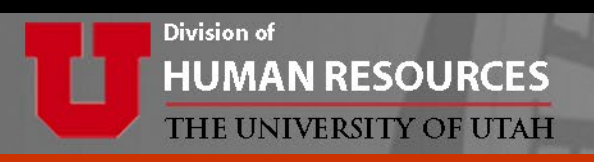

### **DMU eForm Cont.**

### **Entering and Applying % Increase**

- *Chng %* and *New Comp Rate* are linked and will automatically adjust when one field is changed.
- Employees with multiple jobs in this department will have multiple rows, be aware of which record is being edited.

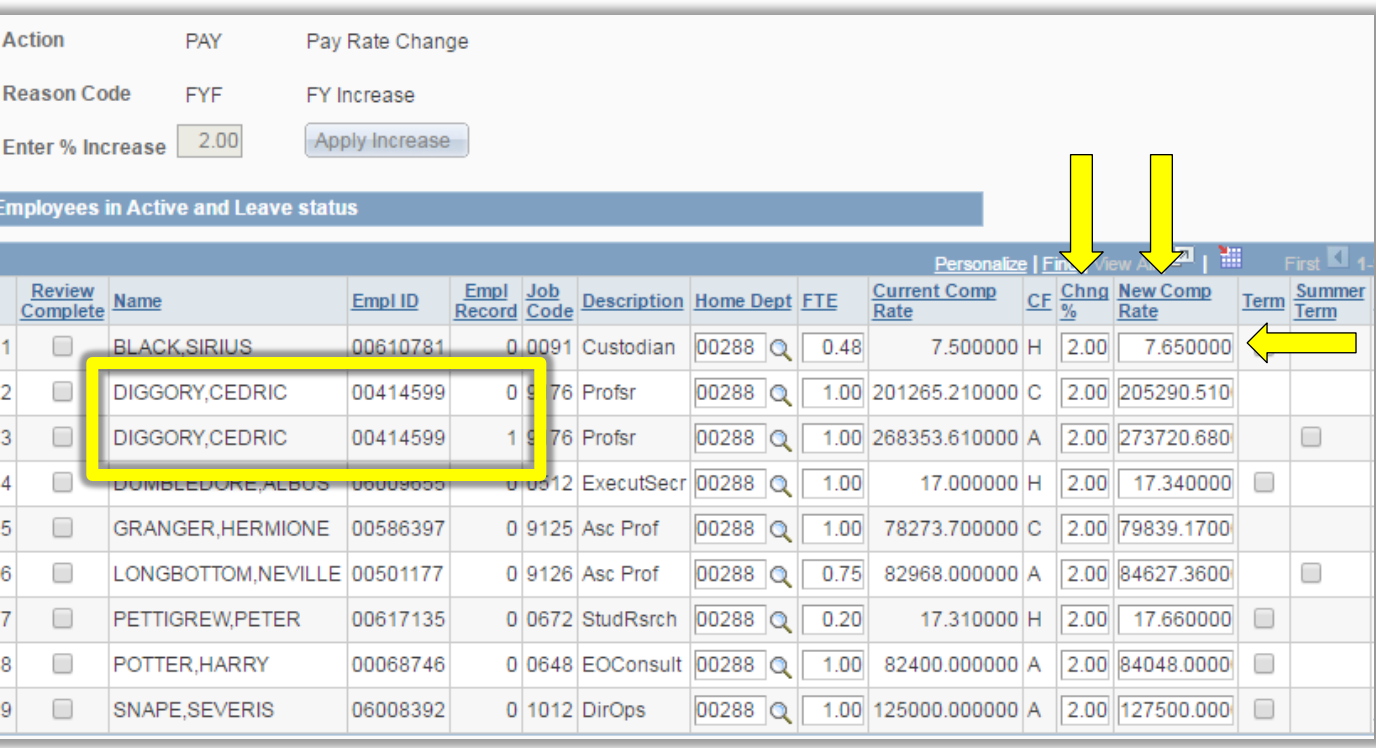

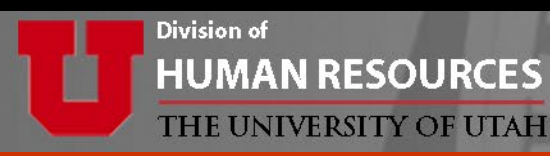

### **Compensation Frequency and Future Rows**

- *CF* stands for compensation frequency, which shows how the employee is being paid; hourly (H), annual (A), or contract pay (C).
- *Future Rows* link shows row(s) that are effective *after* 7/1. Click the link to see the data.

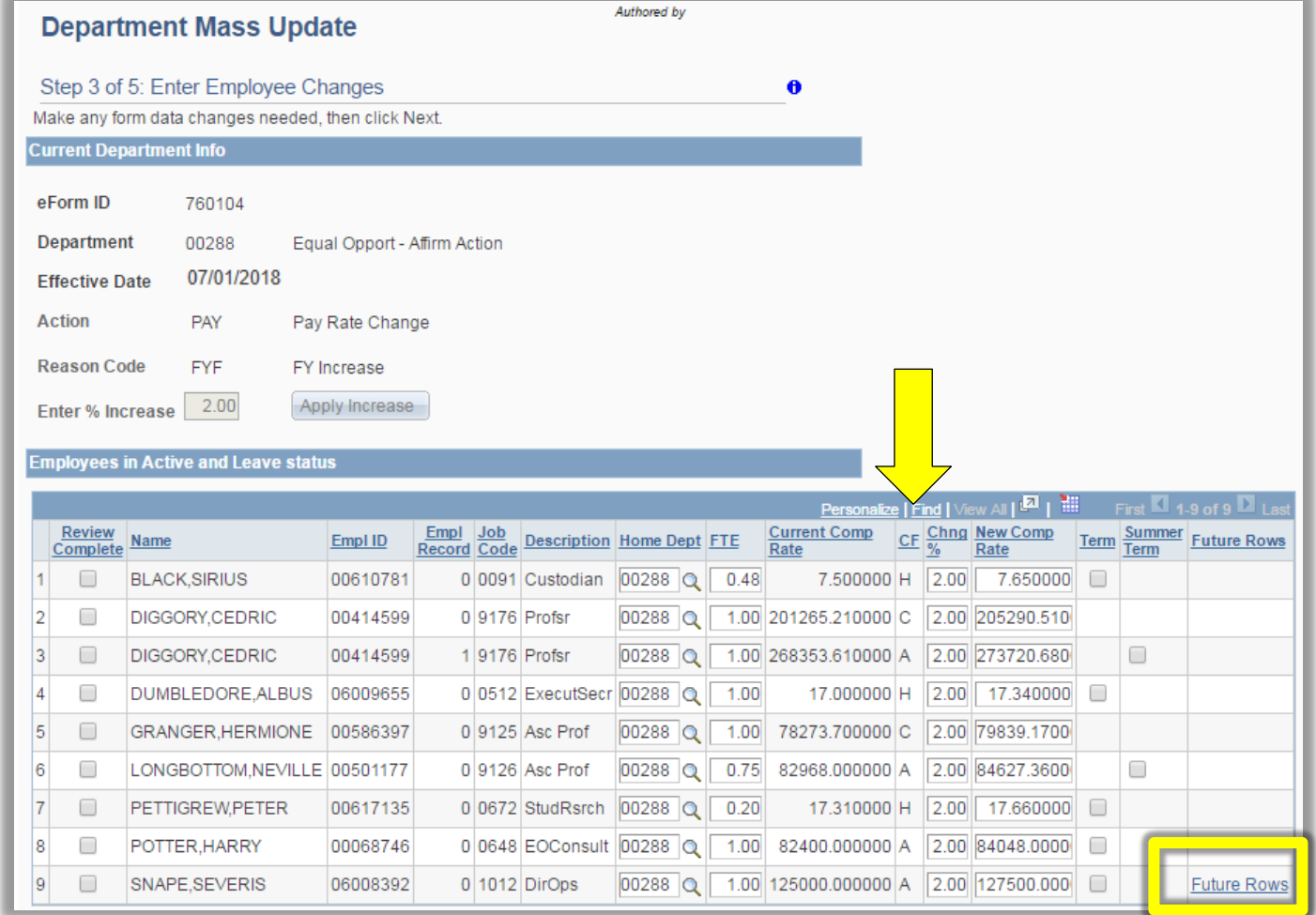

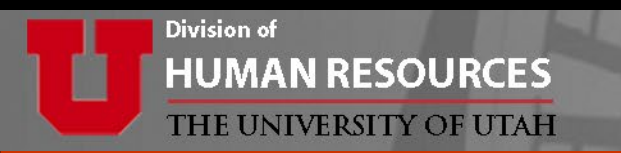

- The *Future Rows* link will display this informational box.
- *Evaluate* how this information does or does not impact what is being submit on the DMU for this person.

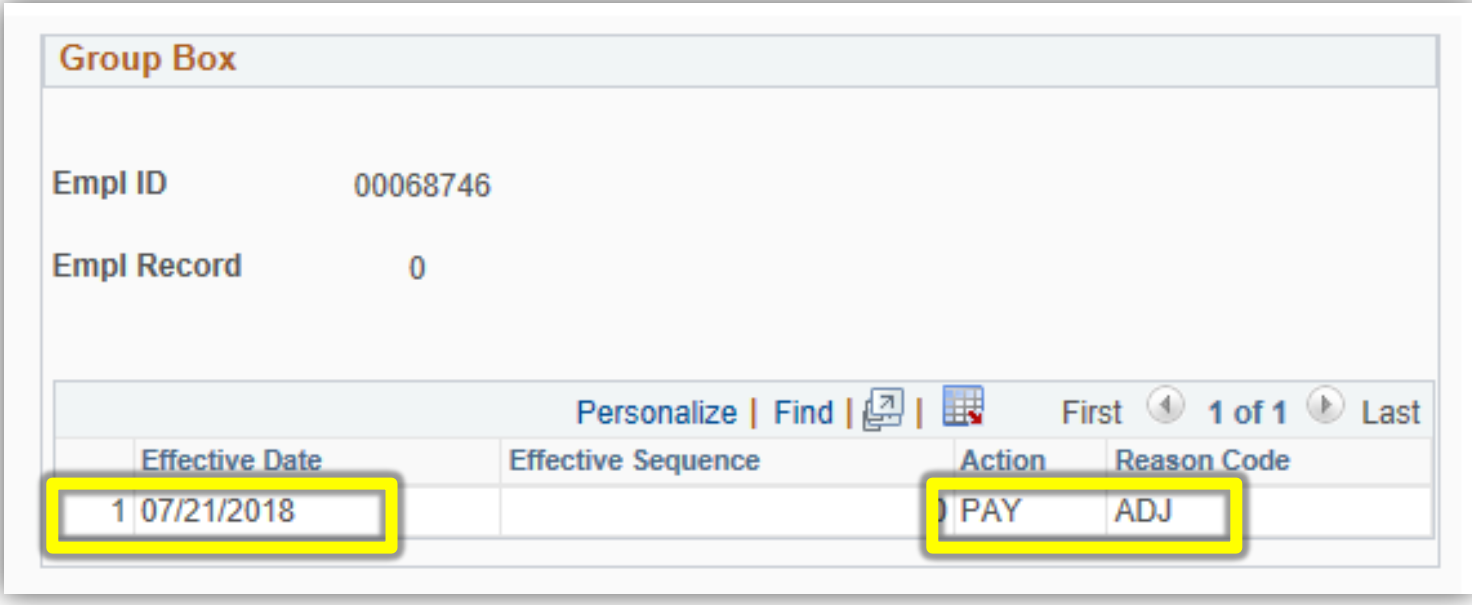

In this example a future pay adjustment effective 7/21 is already in the system. If a 7/1 pay change is needed AND it should replace the 7/21 PAY/ADJ it is recommend that an Edit Job ePAF be submitted for this employee.

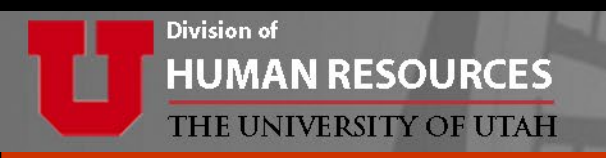

## **The DMU eForm**

- Click on the column titles to sort data as needed.
- Be sure to use the arrows on the right to navigate to additional pages to review all employees.

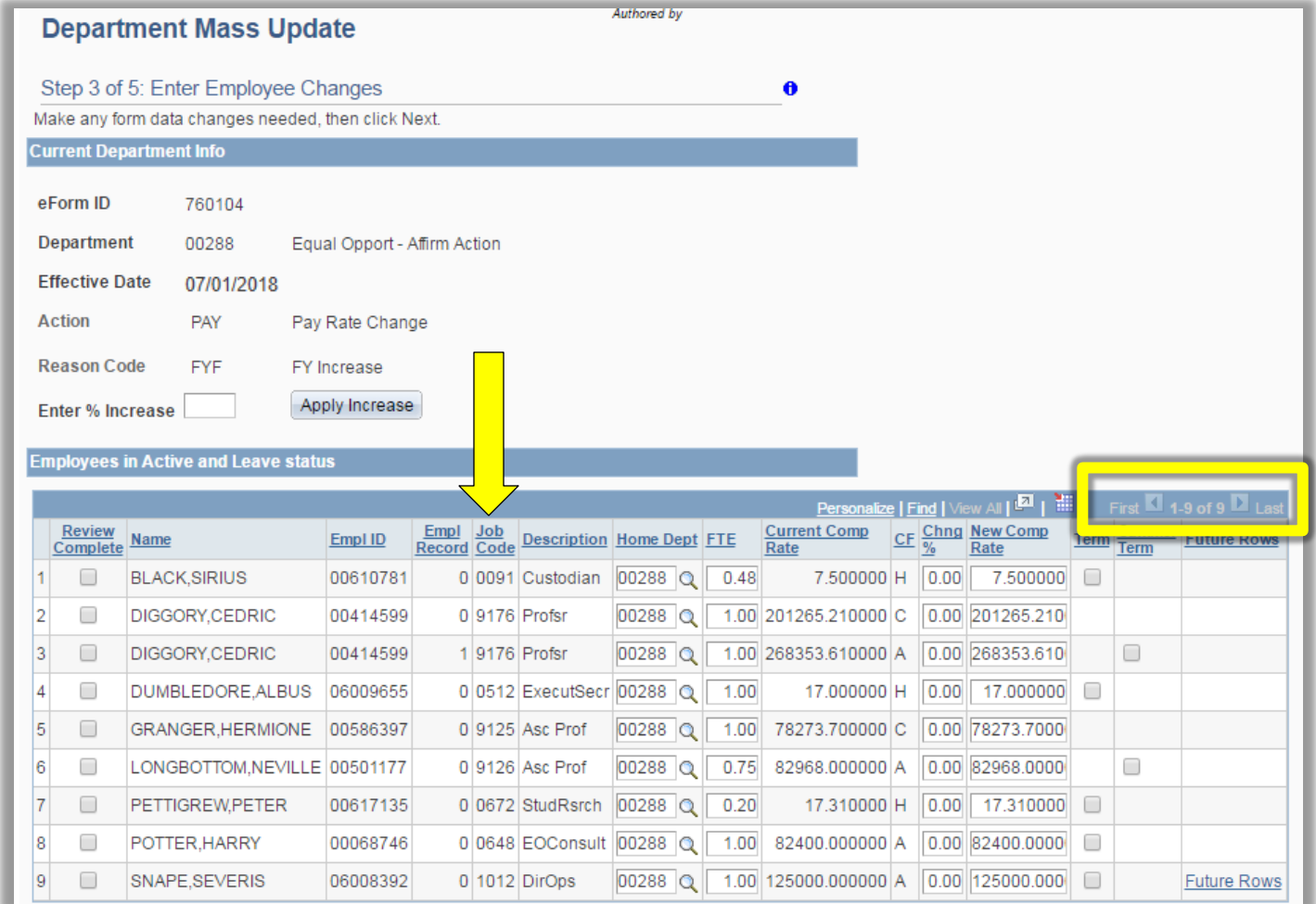

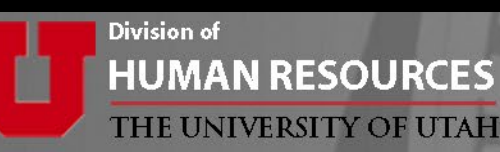

### reminder

### **Changes can also be made to:**

- Home Department
- FTE
- Compensation Rate
- Supervisor ID
- **Staff terminations**
- Faculty summer terminations

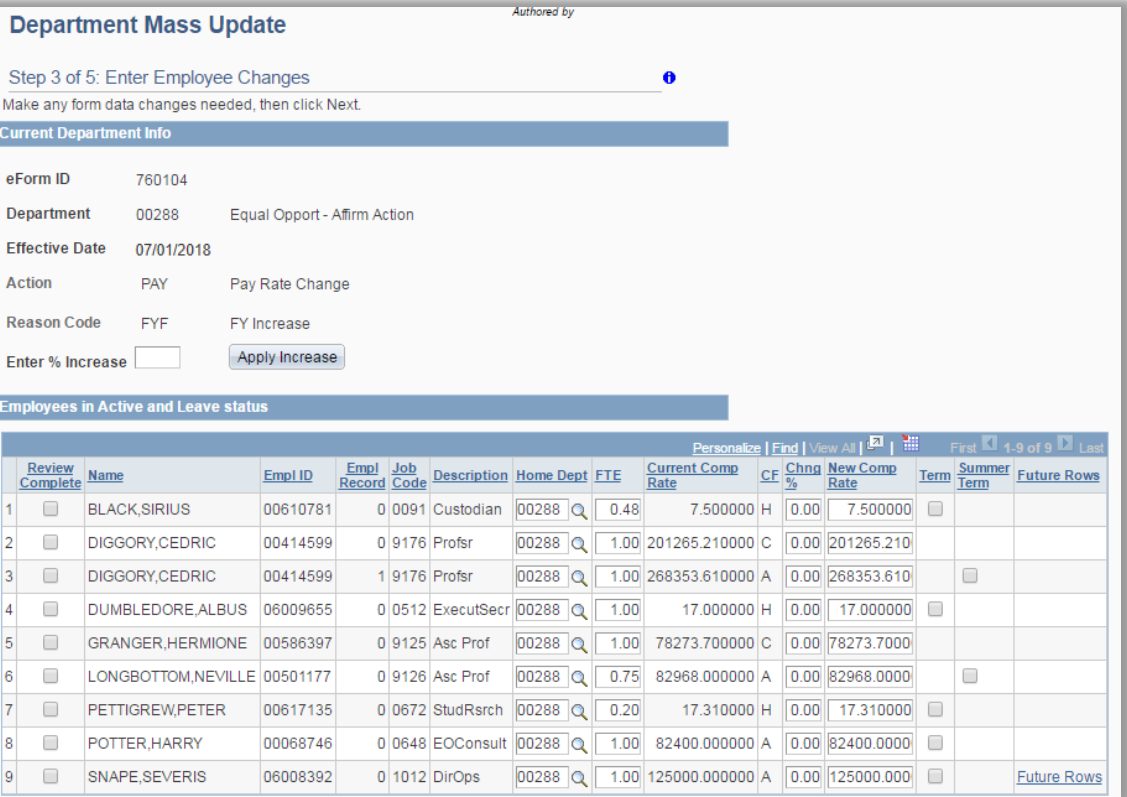

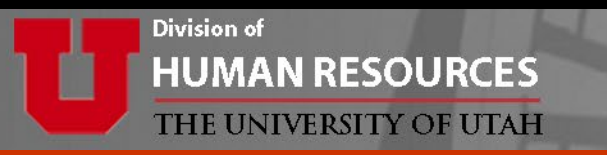

### **Terminations**

- Click the *Term* box for staff terminations effective 7/1.
- Click the *Summer Term* box for faculty summer terminations and enter a termination date. Allowed dates are between 7/1 – 8/16.

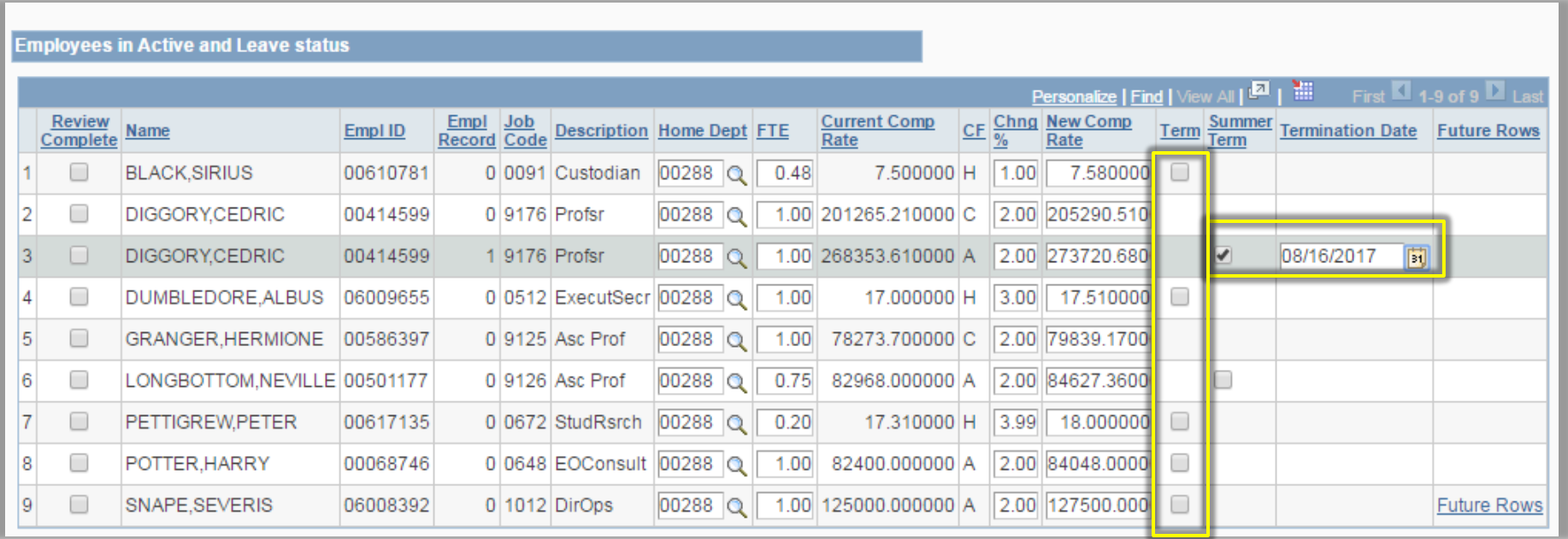

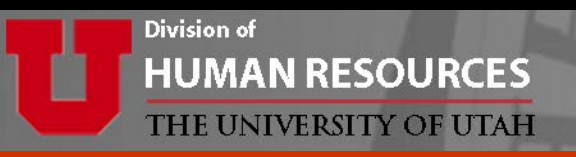

### **Save For Later** will

- Save your changes
- Keep you on the eForm

• NOT start approvals

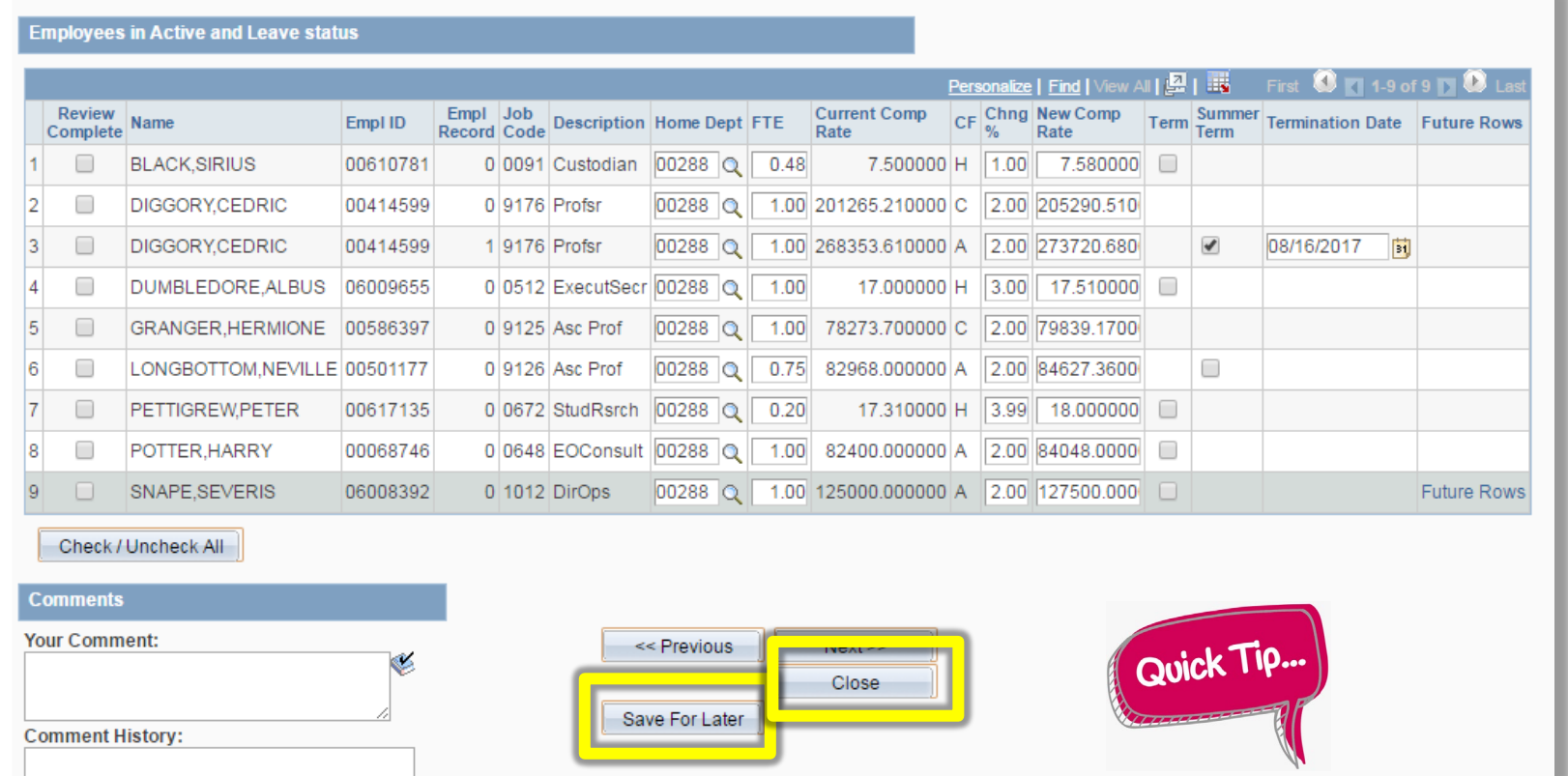

#### *Use the Save For Later* button often.

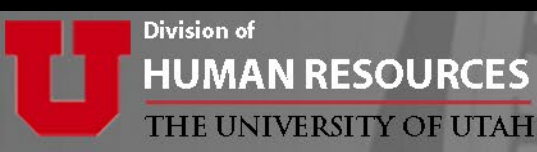

## **Complete a form you have saved for later**

#### **HR Electronic Forms (eForms) Home page**

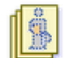

Start a new eForm

Start a new eForm, which will then be routed to the appropriate approvers. Start a new eForm

Resubmit, Change, or Withdraw an eForm

Make changes to an eForm that has been recycled or needs to be updated. Only forms that have not had final approval or been processed into the system will be accessible. Resubmit, Change, or Withdraw an eForm

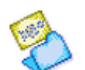

#### **View an eForm**

View a recently submitted eForm, including information about its handling so far, eForms submitted in the last month are listed here. This is a read-only view. View an eForm

Return to eForms Home Page

• Click on Resubmit, Change or Withdrawn then select Update Department Mass Request.

Search by eForm ID or by Department ID

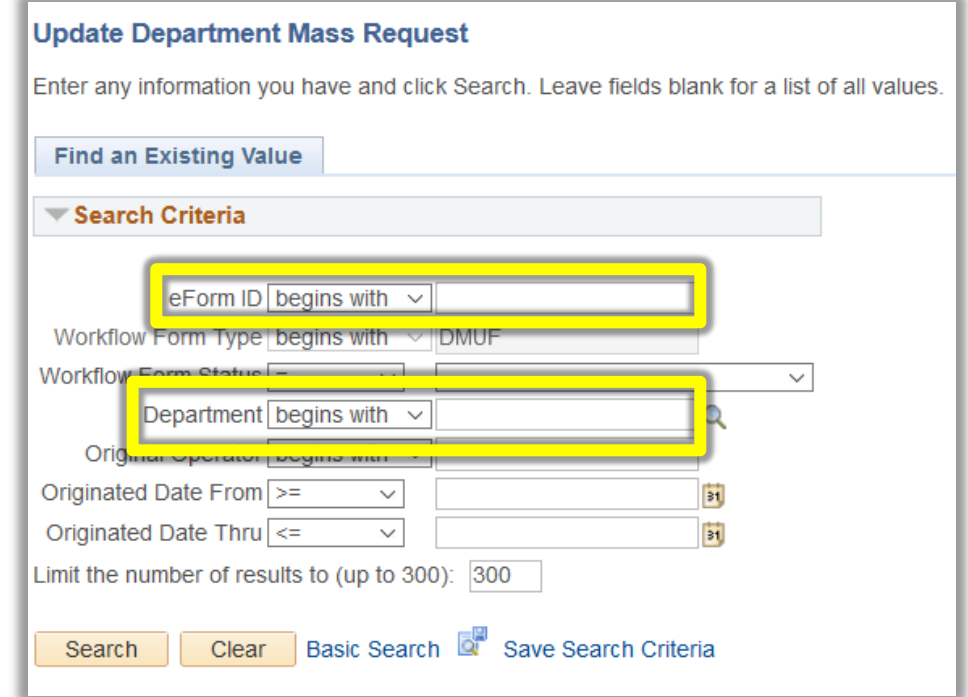

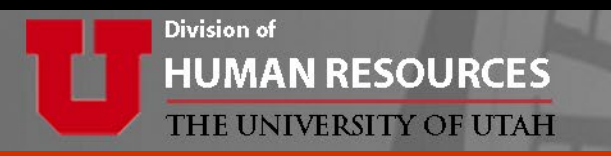

- You can pick up right where you left off.
- Edit, save and exit the form as many times as needed.
- Make sure each row has been marked as "Review Complete."
- Each box can be checked individually, or use "Check/Uncheck All".

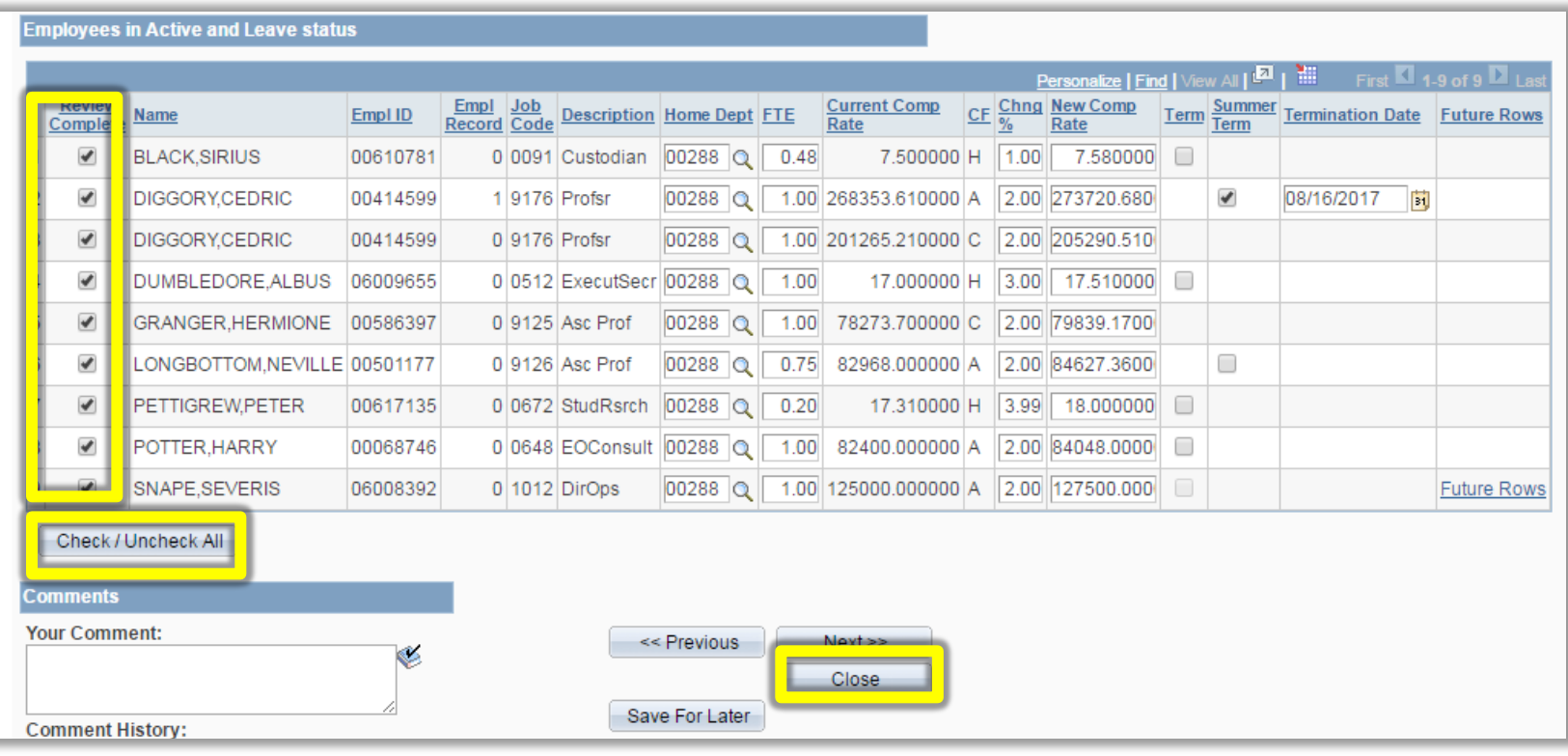

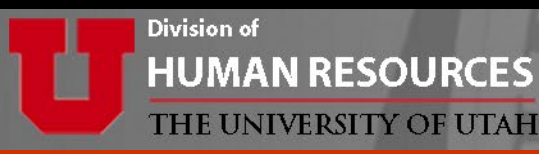

**When ready,** add any comments and click *Submit* or *Resubmit* to begin the approval process.

Note, if the form was saved for later the button will appear as *Resubmit.* 

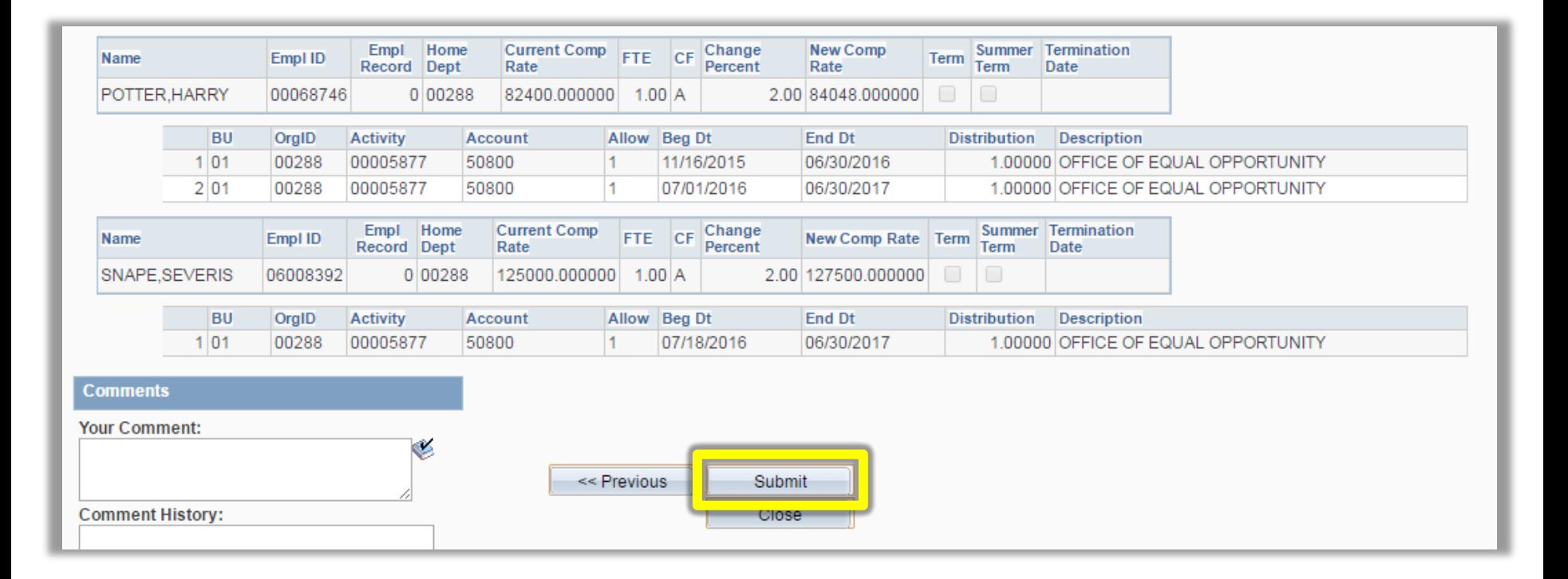

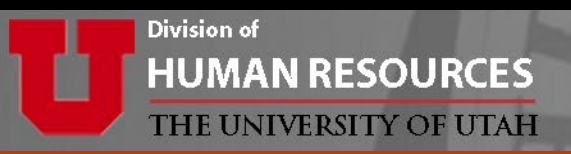

#### Congratulations! The DMU eForm is now routing for approvals!

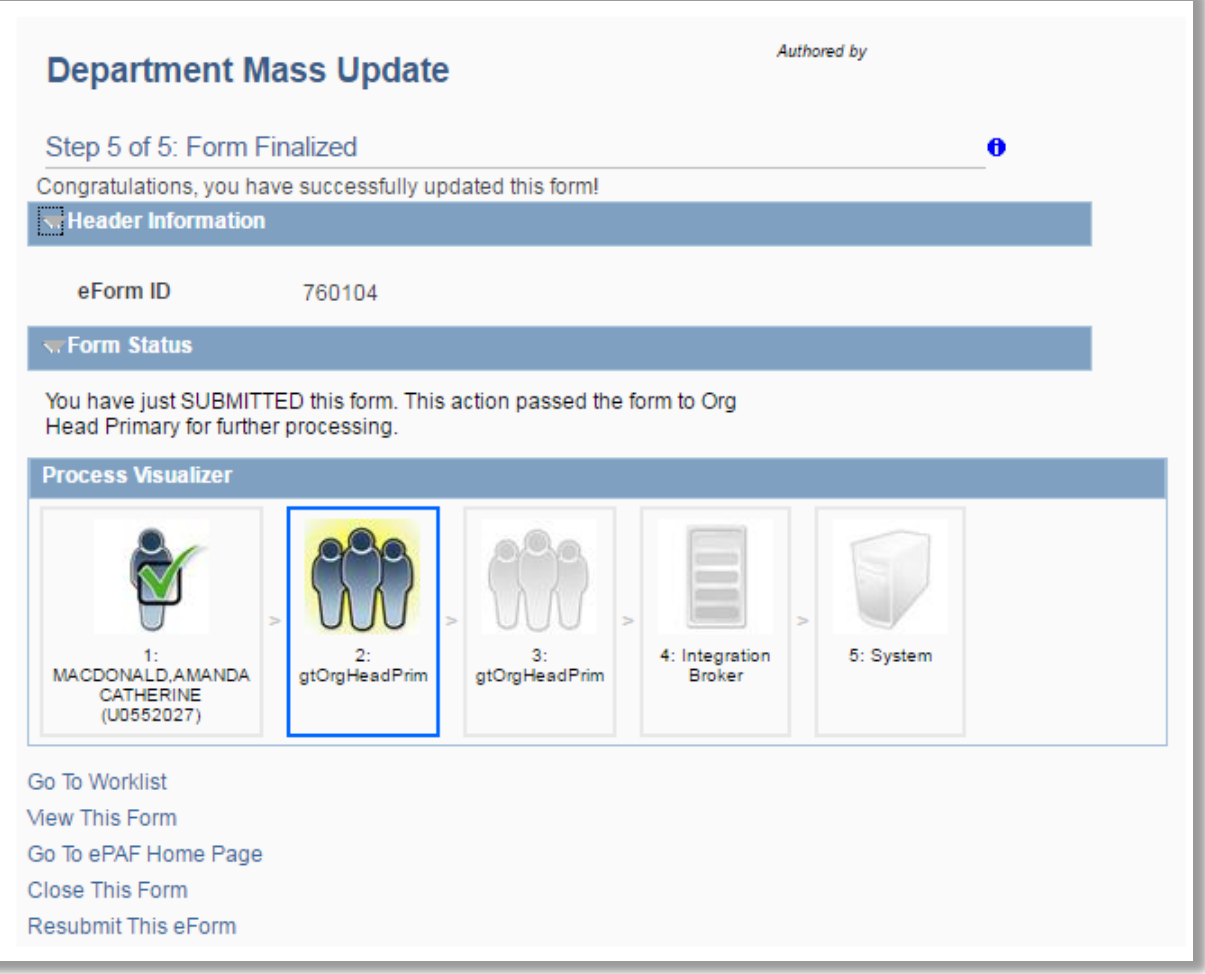

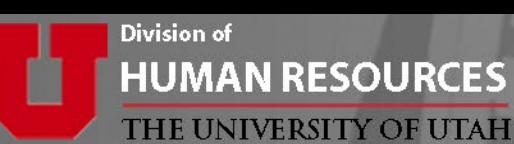

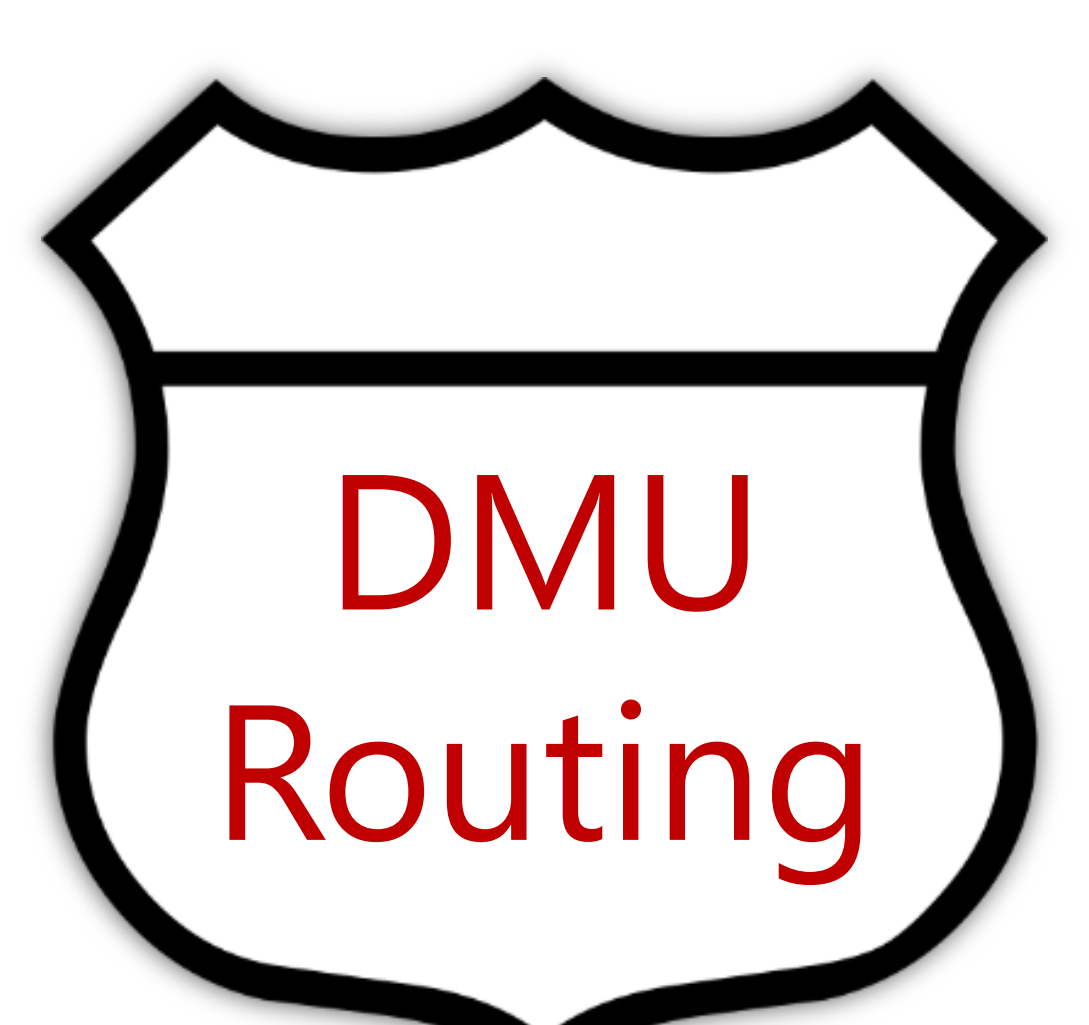

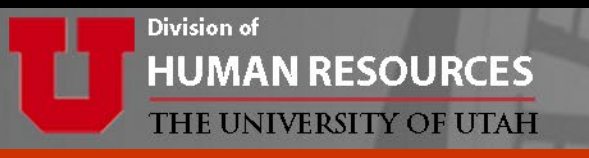

#### **Campus Department Routing:**

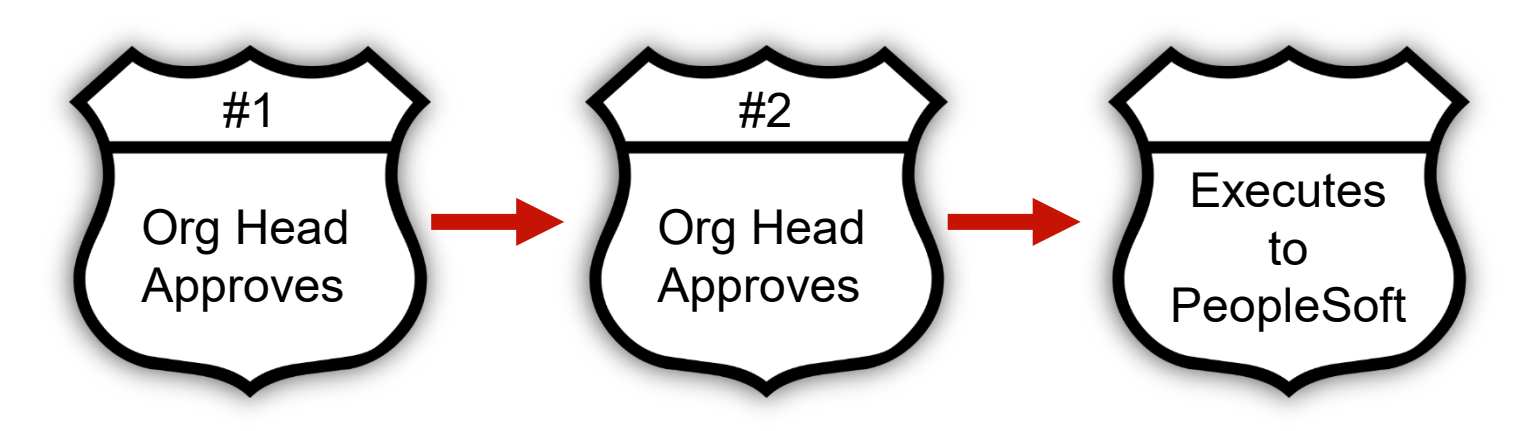

**U of U Health–Academic Routing:**

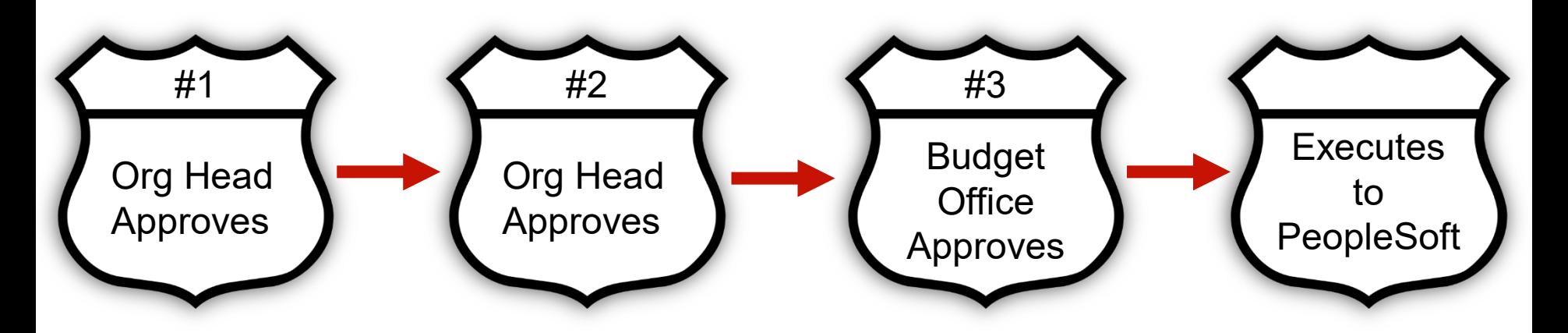

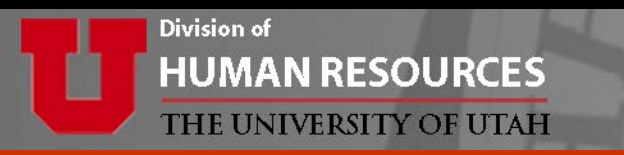

**Department Head or proxy approvers** can either use the link in the ePAF email notification or navigate to their worklist in CIS to approve the DMU.

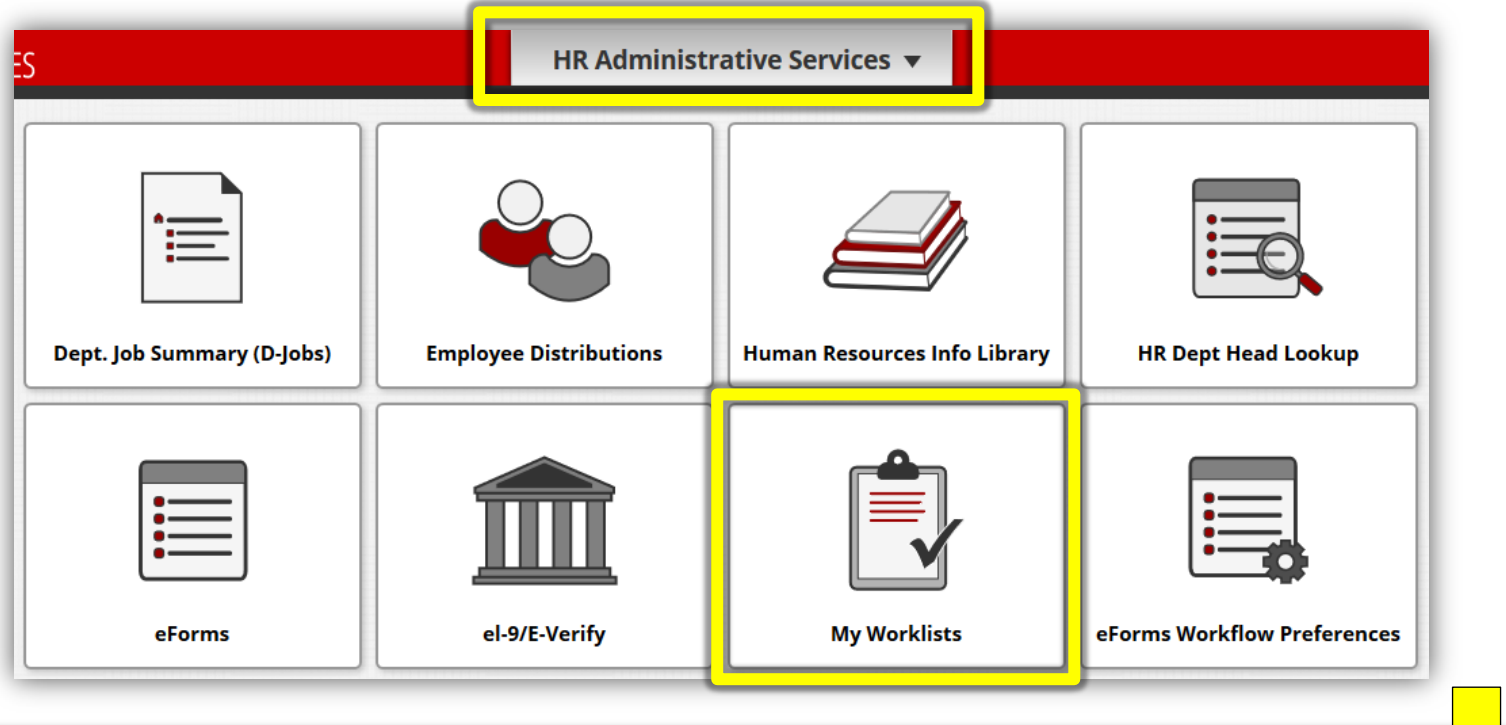

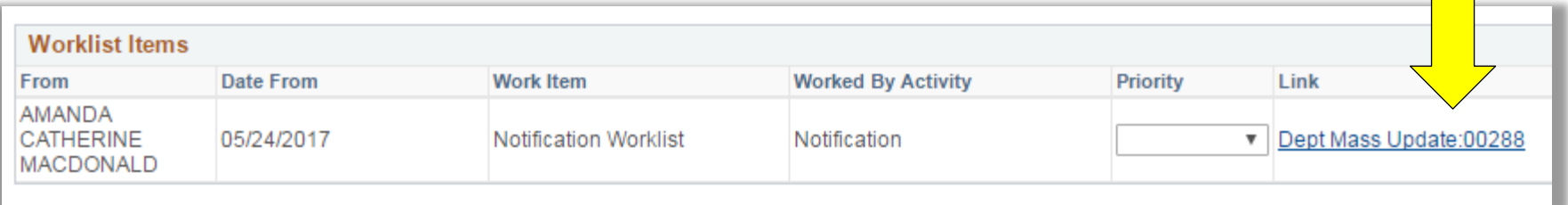

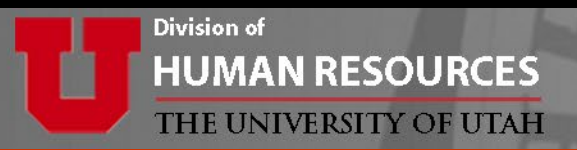

- Reviewing the DMU is similar to reviewing other eForms.
- The reviewer clicks next to advance through each page.

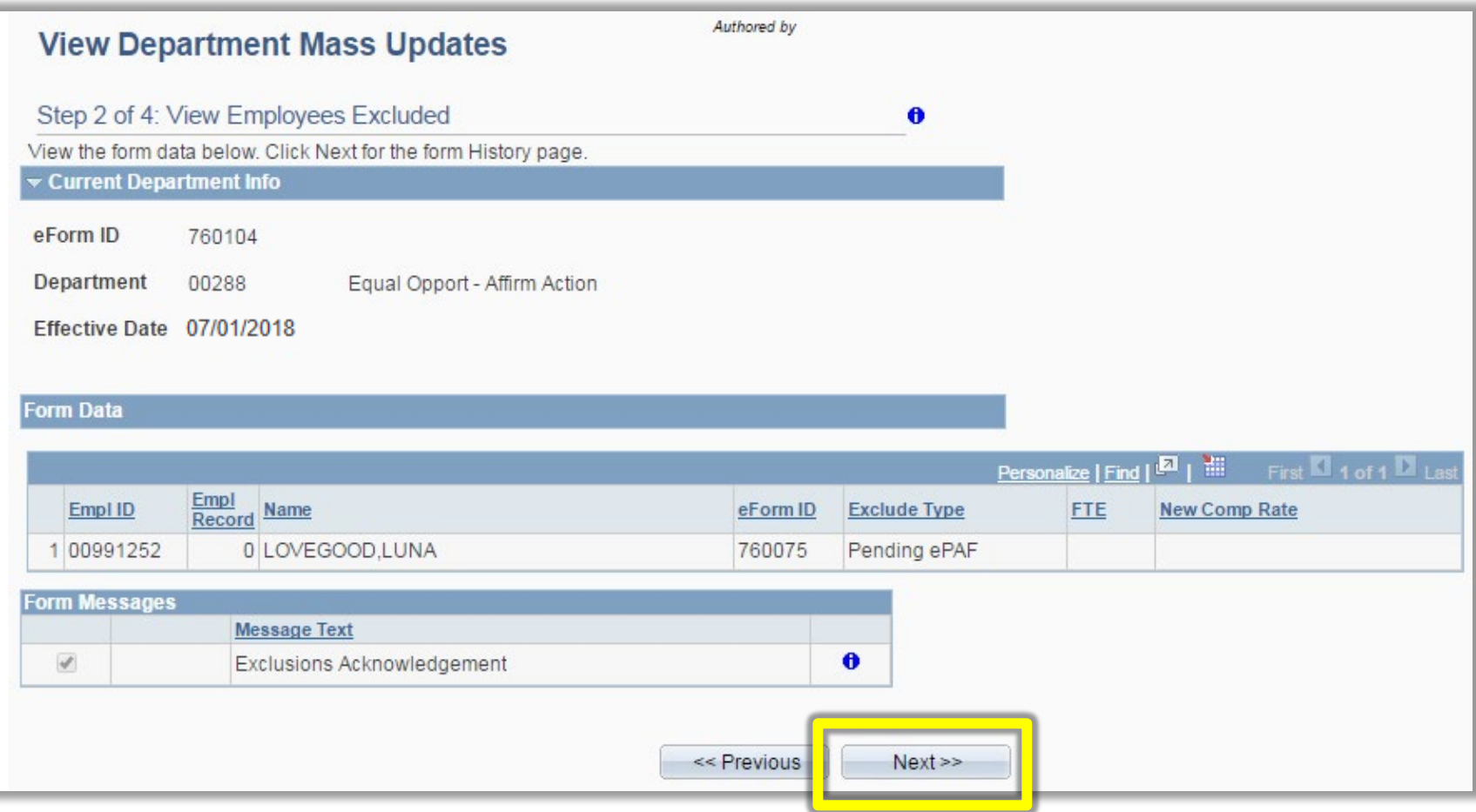

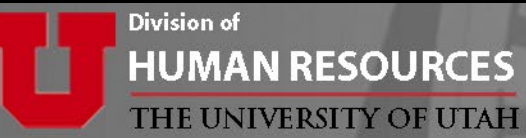

#### **HUMAN RESOURCES**

#### Be sure to navigate through ALL pages when evaluating.

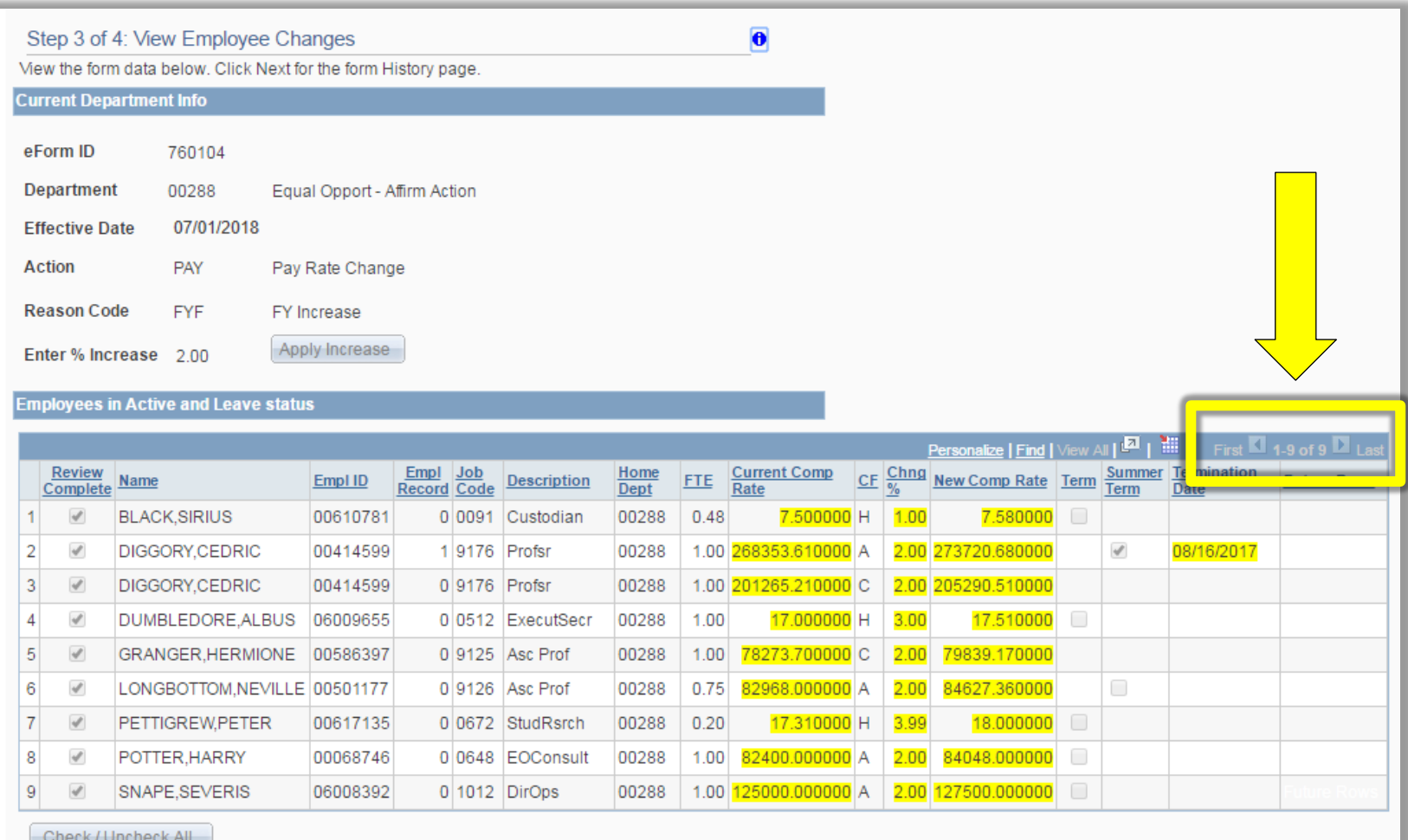

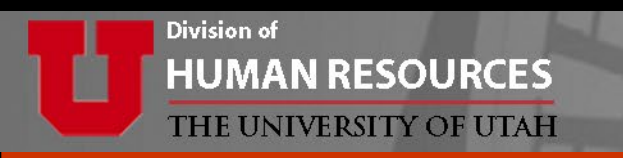

### **Approve, Deny, or Recycle the eForm**

- APPROVE: Moves form to the next approver or sends to system (if final approver)
- DENY: Ends the form and a new form would need to be started
- RECYCLE: Sends form back to the initiator. \*Remember to enter comments first.

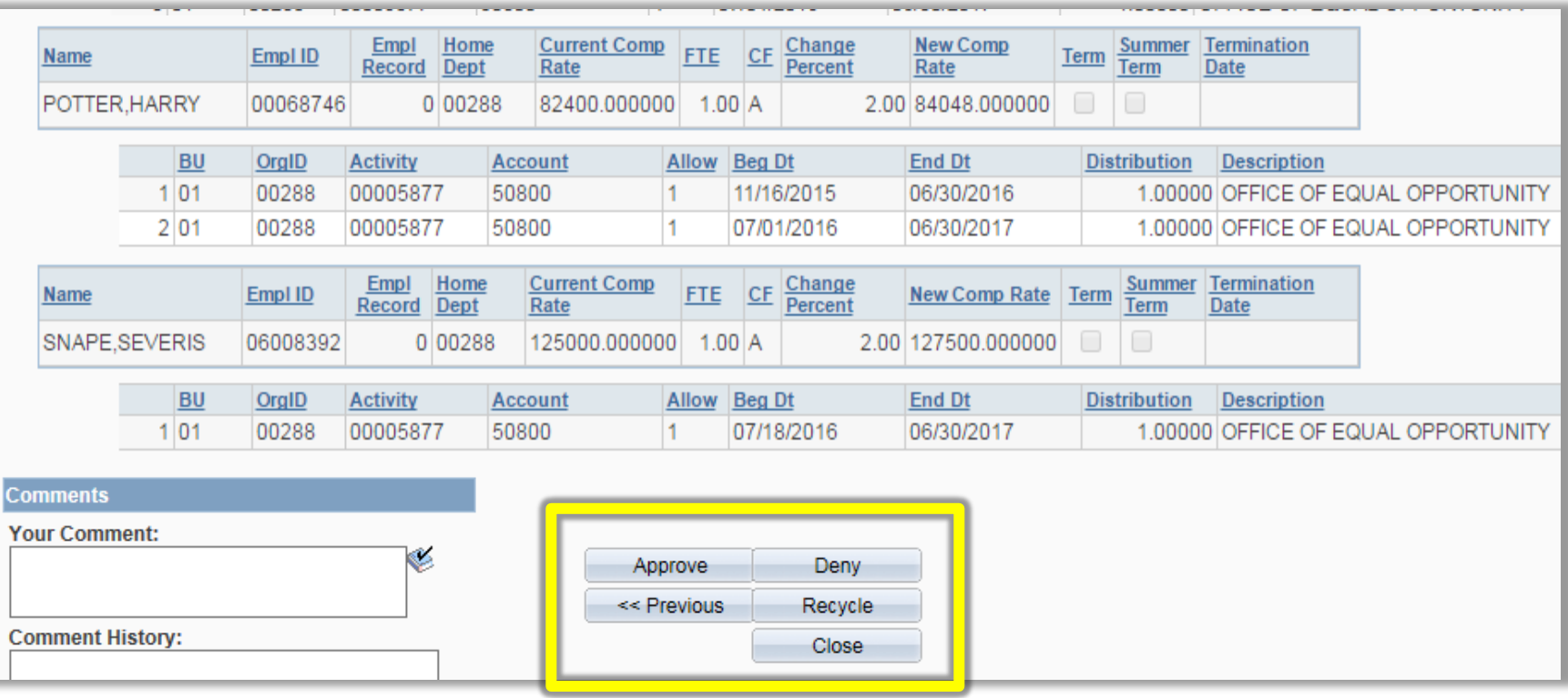

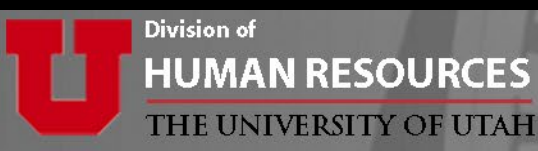

### **Wondering where is the eForm? or Whose worklist it is in?**

Go to eForms Home Page and click on "**View an eForm**".

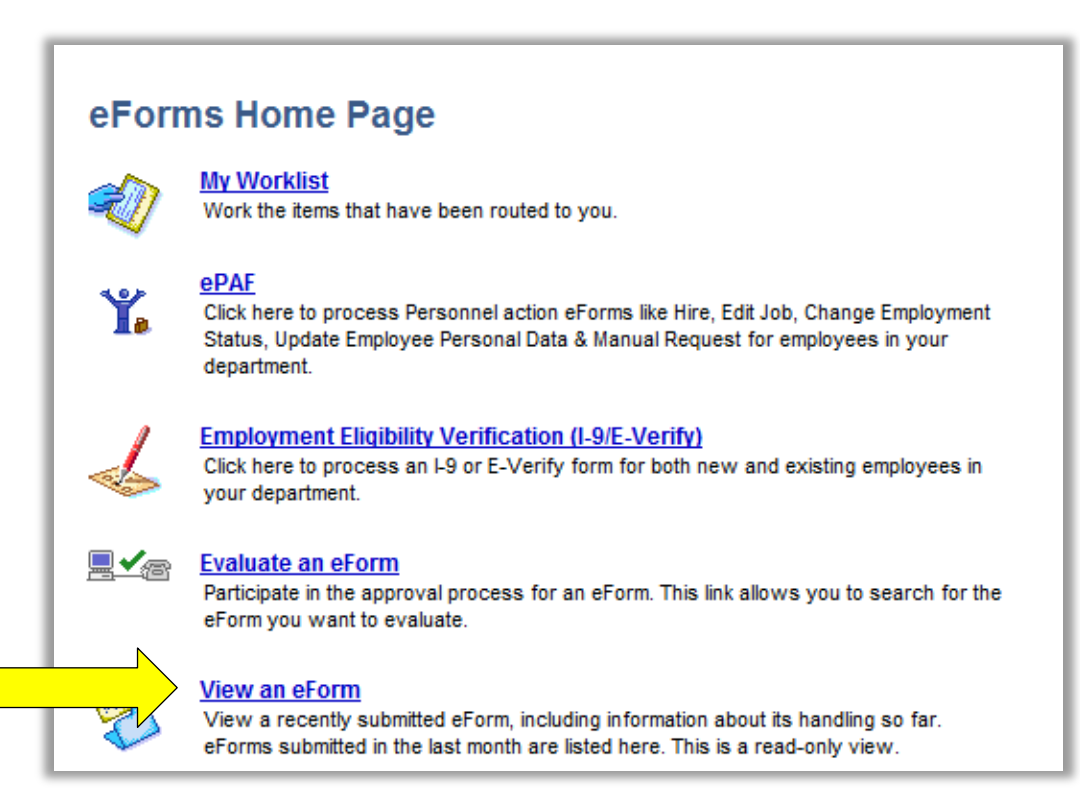

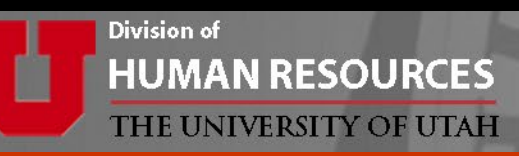

To search enter:

• eForm ID

Or

• Form Type = *DMUF* and Department ID

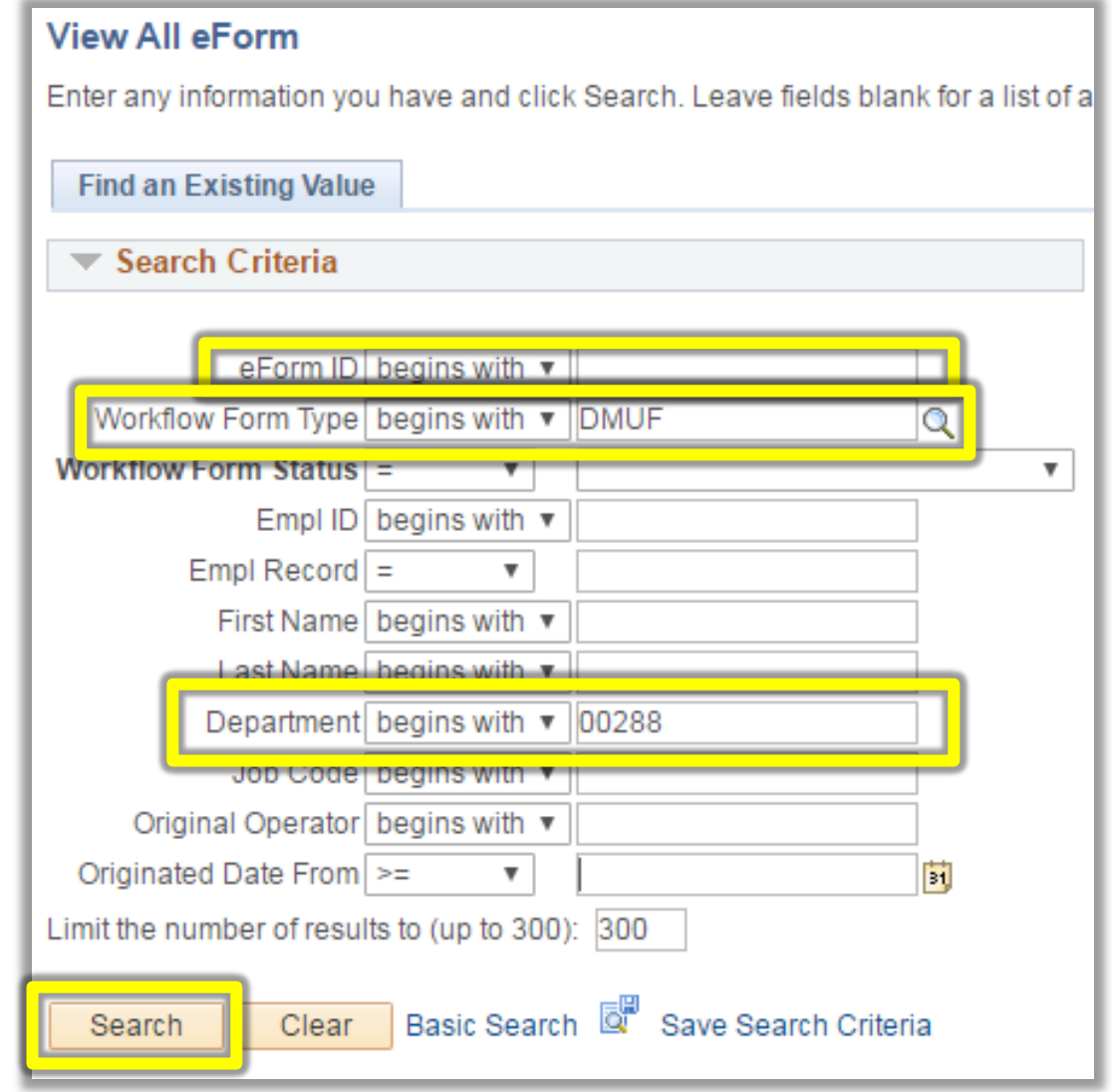

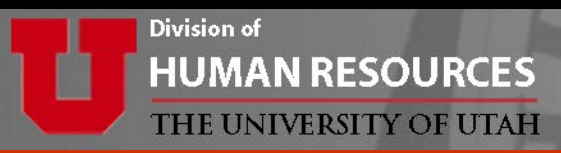

#### All DMU eForms will show in the list. Click on the desired eForm.

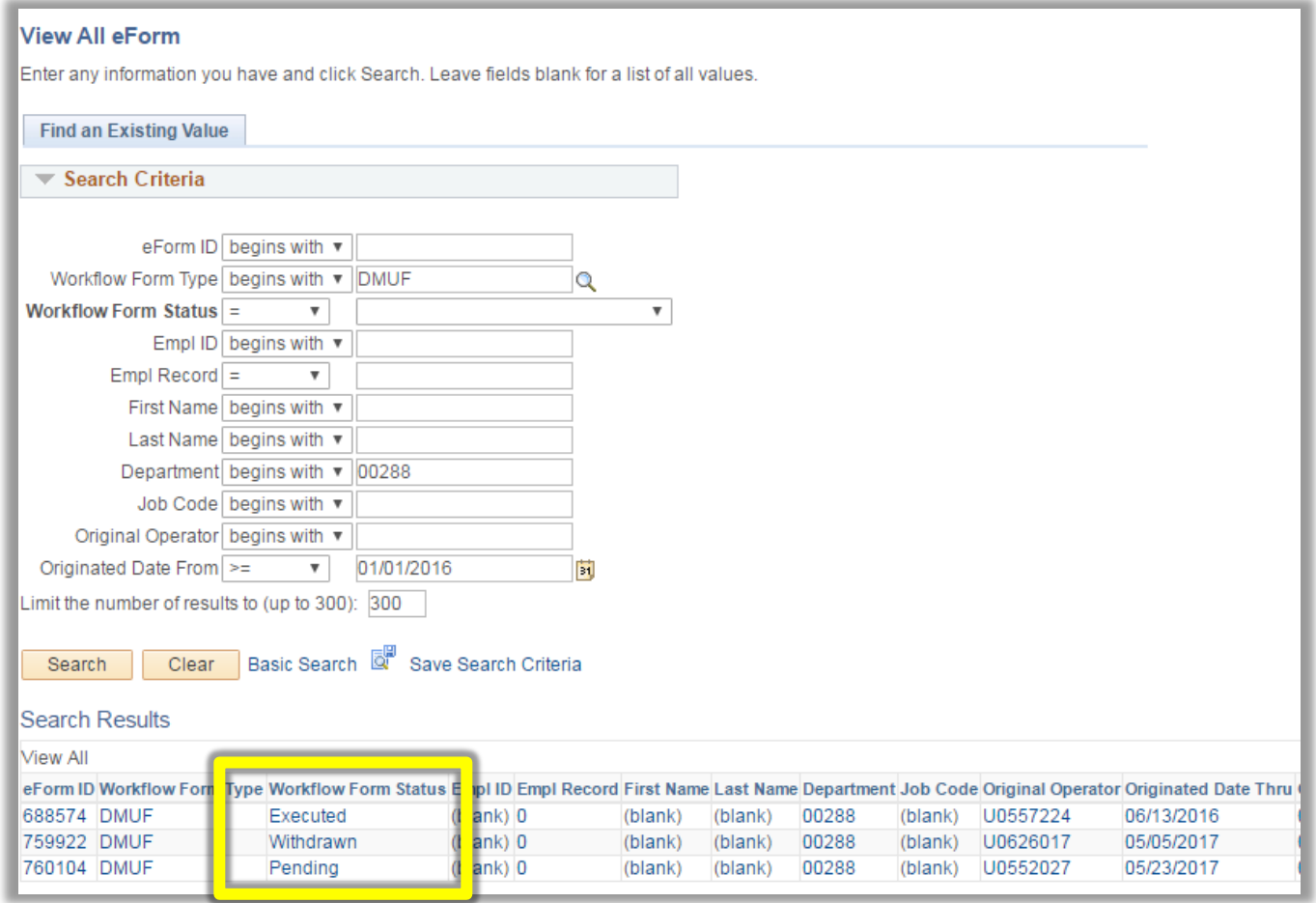

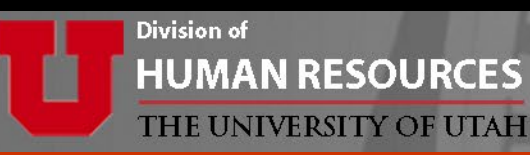

At the end of the eForm

- Click on *Who can work this form?* to see who can currently approve.
- The Process Visualizer shows where the form is in process.
- The Transaction Log shows a history of what has happened so far.

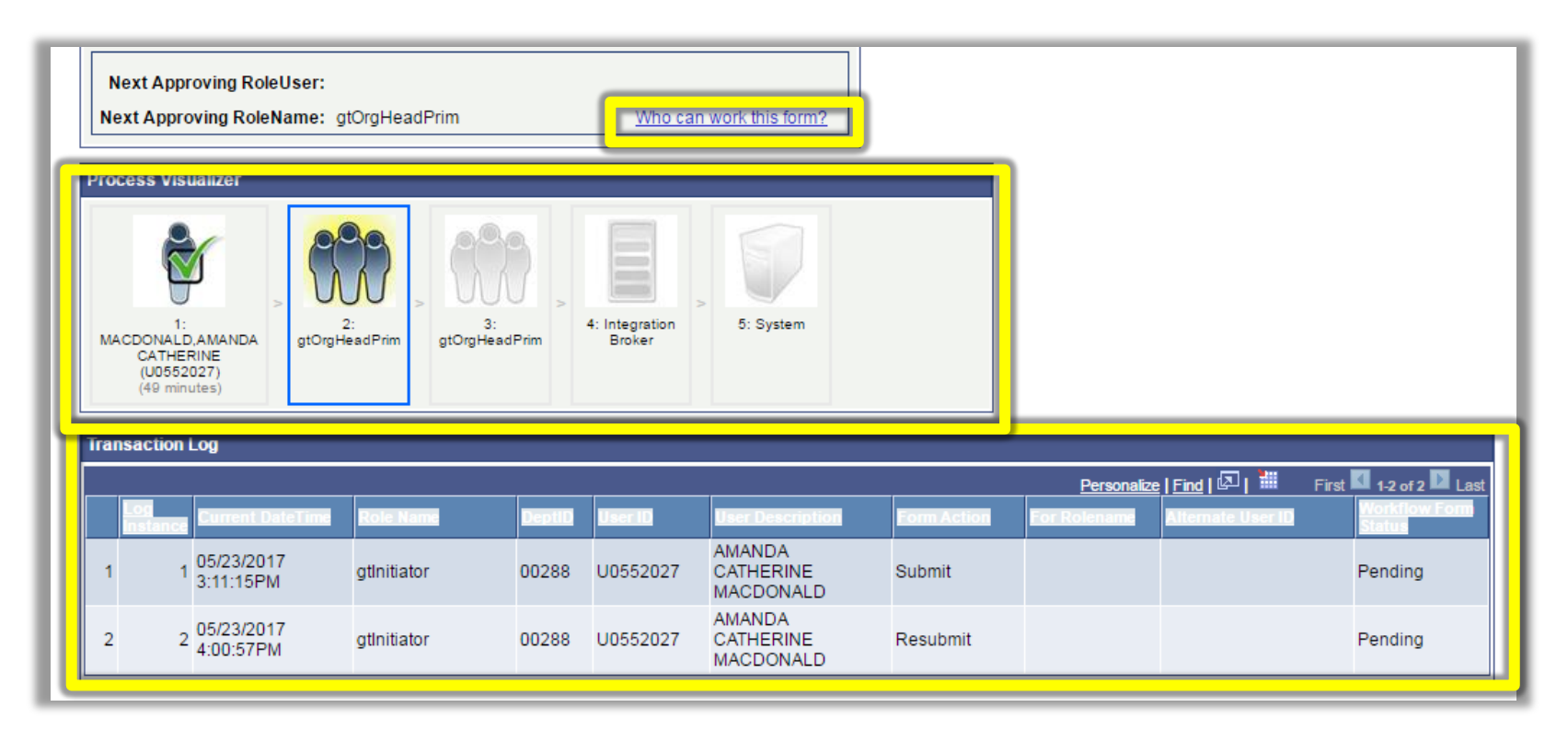

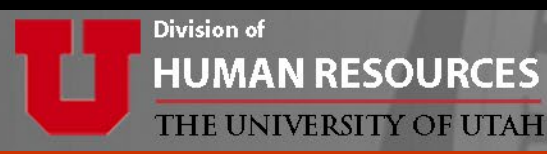

Once the form shows *Executed* in the transaction log it has saved to the system and is now fully completed.

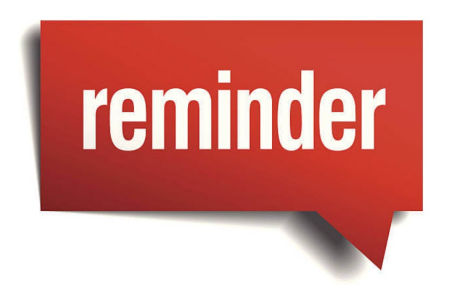

- Go to D-Jobs and do a final check that **all** data is correct as of 7/1.
- If needed, submit individual Edit Job eForms.

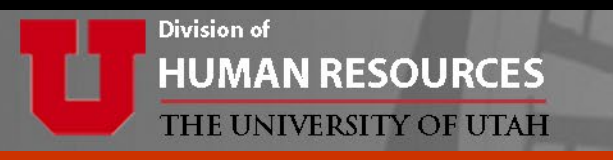

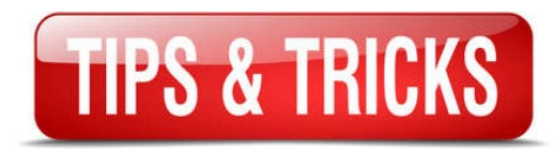

- **Have all submissions and approvals completed prior to the close date and time.**
- If needed, multiple DMU eForms can be submitted for each department.
- Consider timing. The last eForm saved is what takes effect in the system.
- ABAs are updated daily.
- Have questions? Check DMU website for FAQs and other information. <https://www.hr.utah.edu/serviceTeams/FY.php>
- Contact your HR Team with additional questions.